# **Honeywell Home**

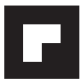

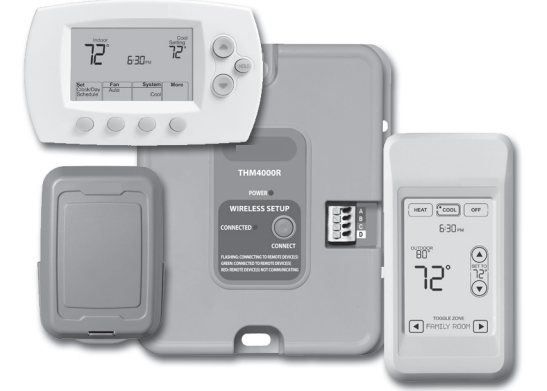

**System Installation Guide**

# *RedLINK™ Wireless System*

# With TrueZONE<sup>™</sup> Panel & Wireless Adapter

#### **Français : voir la page 17 • Español: vea la página 32**

Provides wireless control of HZ322 or HZ432 RedLINK TrueZONE Panels. (See zone panel information for heat/cool stage capacity. )

#### **Installation guide for:**

- FocusPRO® wireless thermostats
- Wireless remote control
- Wireless outdoor air sensor

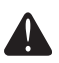

**DISCONNECT POWER BEFORE BEGINNING INSTALLATION.** Can cause electrical shock or equipment damage.

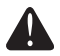

**MERCURY NOTICE:** If this product is replacing a control that contains mercury in a sealed tube, do not place the old control in the trash. Contact your local waste management authority for instructions regarding recycling and proper disposal.

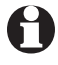

**Must be installed by a trained, experienced technician.** Read these instructions carefully. Failure to follow these instructions can damage the product or cause a hazardous condition.

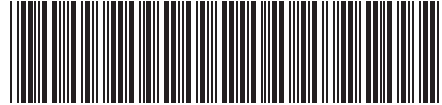

69-2090EFS-09

# **System installation at a glance**

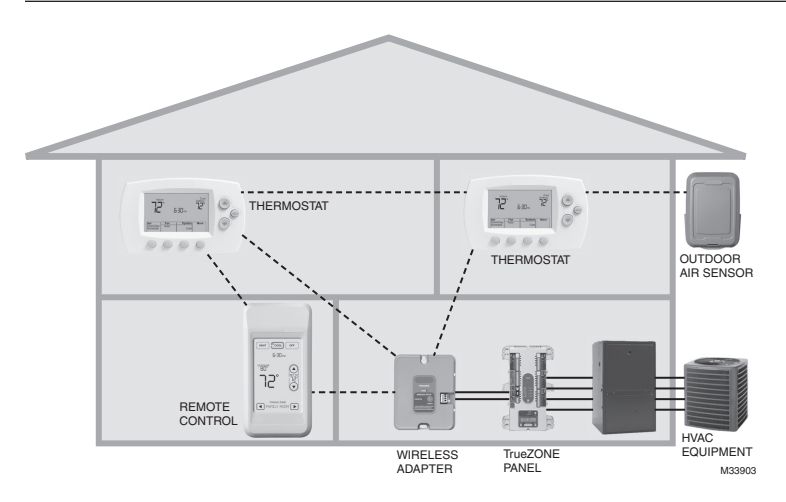

## **Installation procedure**

This document covers linking and installation procedures for FocusPRO wireless thermostats and RedLINK accessories in TrueZONE applications.

Before you begin, **you must mount, wire & configure the TrueZONE panel and wireless adapter** (see TrueZONE Installation Guide), then follow steps below.

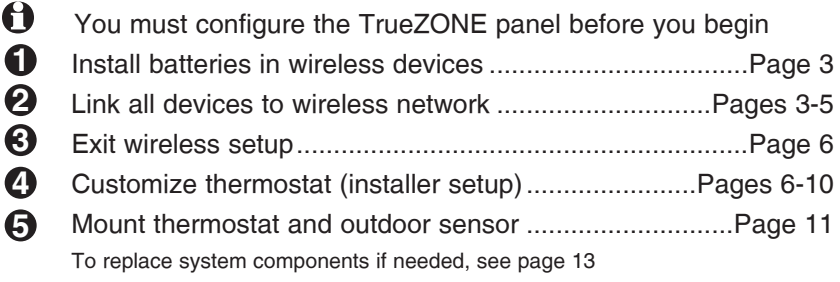

**If you have more than one TrueZONE Panel:** Thermostats are linked to specific zone panels. Optional accessories must be linked to each zone panel separately.

# **1 Install batteries in wireless devices**

When system wiring is complete and **TrueZONE** panel is configured for RF, install batteries in all devices. Make sure batteries are inserted properly (see illustrations below).

#### **Thermostat**

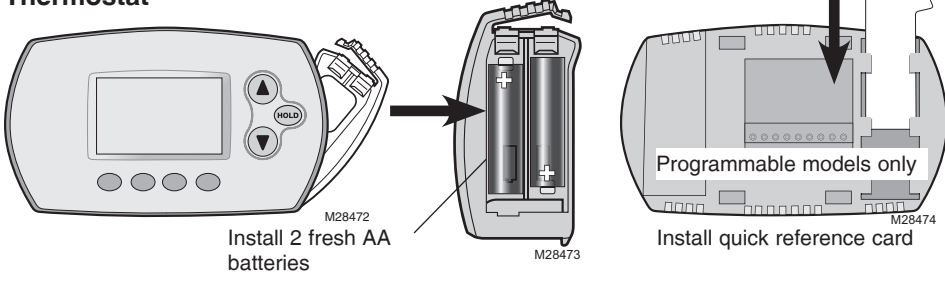

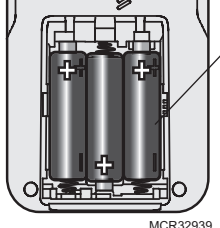

Install 3 fresh AA batteries

### **Remote control (optional) Outdoor air sensor (optional)**

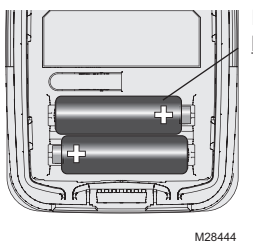

Install 2 fresh AA **lithium** batteries

# **2 Link all devices to wireless network**

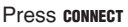

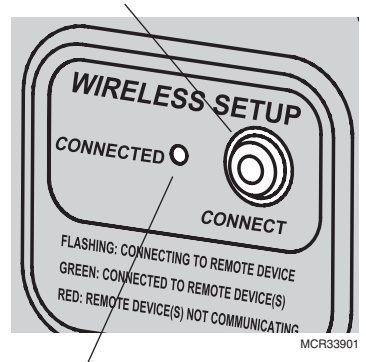

Flashing status light times out after 15 minutes of inactivity. Press **connect** again if necessary.

Make sure the Connected light on the wireless adapter is flashing green.

If the light stops flashing before you have linked all devices, press **connect** again.

If light does not flash, another EIM/wireless adapter may be in wireless setup mode. Exit wireless setup at the other EIM/wireless adapter.

*Continued on next page* **>>**

# **Link thermostats to wireless network**

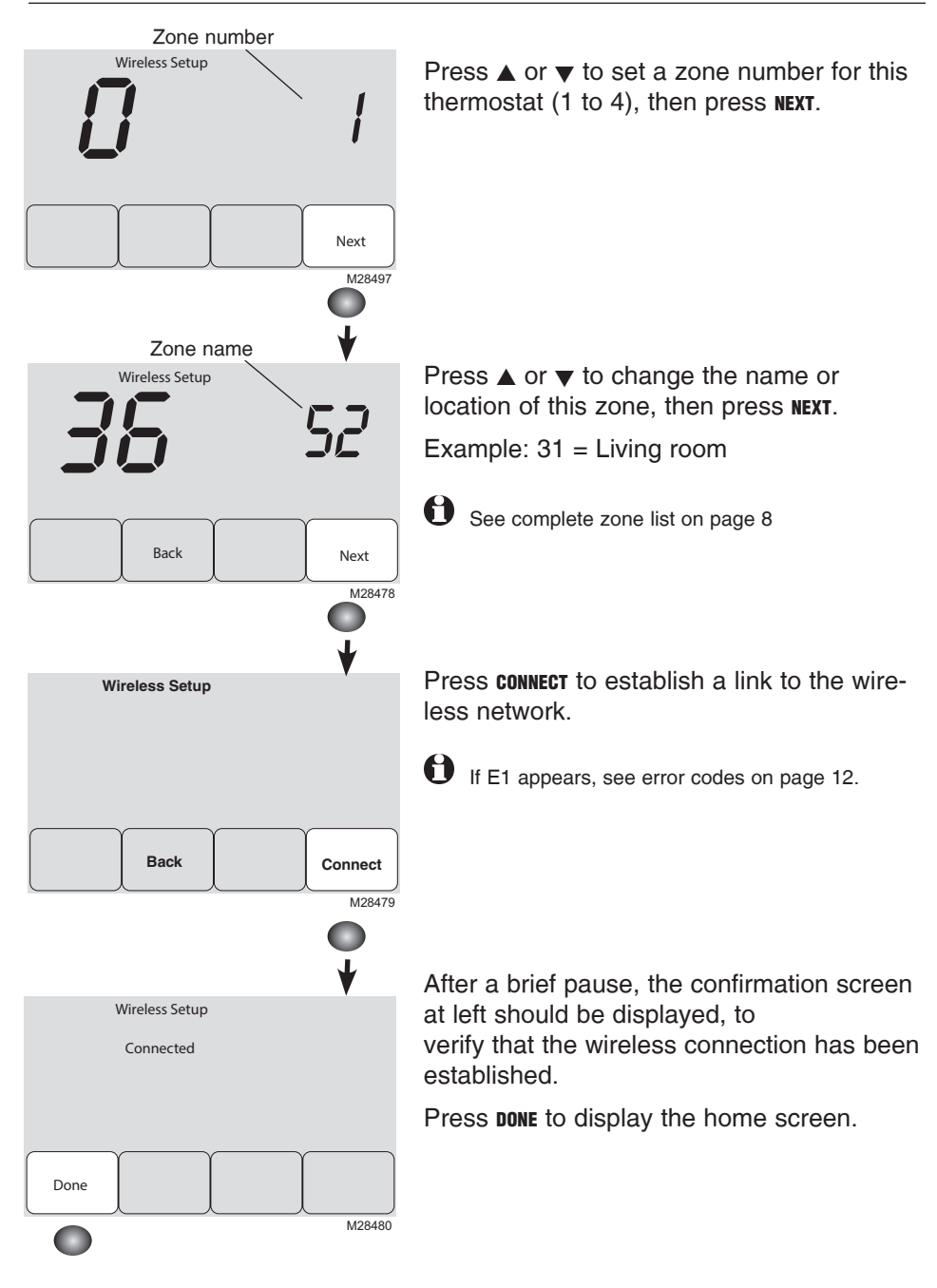

# **Link remote control to wireless network (optional)**

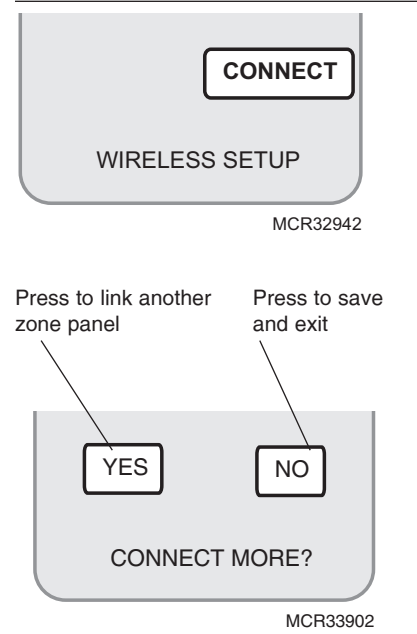

- **1** Make sure the Connected light on the wireless adapter is flashing.
- **2** Press **CONNECT** at the remote. There will be a short delay as the remote seeks a signal from the wireless network.
- **3** When the screen displays "Connected," press done.
- **4** Press no at the next screen to save and exit. (Or press **YES** and repeat steps 1-4 to link another zone panel.)

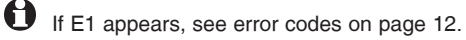

A The linking procedure may time out if there is no keypress within 30 minutes. To begin again, press and hold the blank space (or arrow if present) in the lower right corner of the screen until the display changes (about 3 seconds)

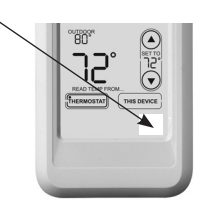

# **Link outdoor sensor to wireless network (optional)**

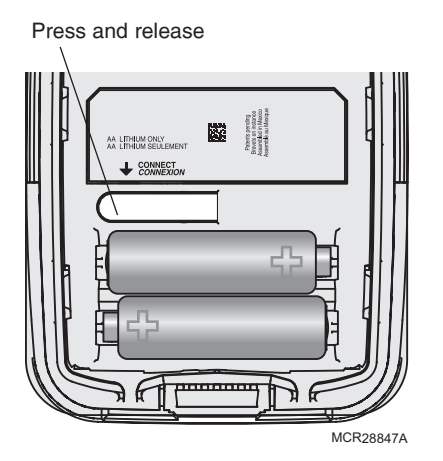

- **1** Make sure the Connected light on the wireless adapter is flashing.
- **2** Press the **connect** button on the back of the sensor.
- **3** Check thermostat to verify that the outdoor sensor is working. After about 15 seconds, the thermostat should display outdoor temperature and humidity.

(If you are installing more than one zone panel, repeat steps 1-3 for each.)

# **3 Exit wireless setup**

Press **connect** at the wireless adapter to exit wireless setup (light should stop flashing).

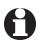

**Note:** The wireles adapter will automatically exit wireless setup after 15 minutes of inactivity.

**Note:** If installing more than one zone panel, you must exit wireless setup before installing an additional zone panel.

## **4 Customize thermostat (installer setup)**

Follow the steps below to begin installer setup. At each function screen, press  $\triangle$  or  $\blacktriangledown$  to change the setting as desired, then press **NEXT** to advance to the next function screen.

See tables on pages 7-9 for a description of options for each function.

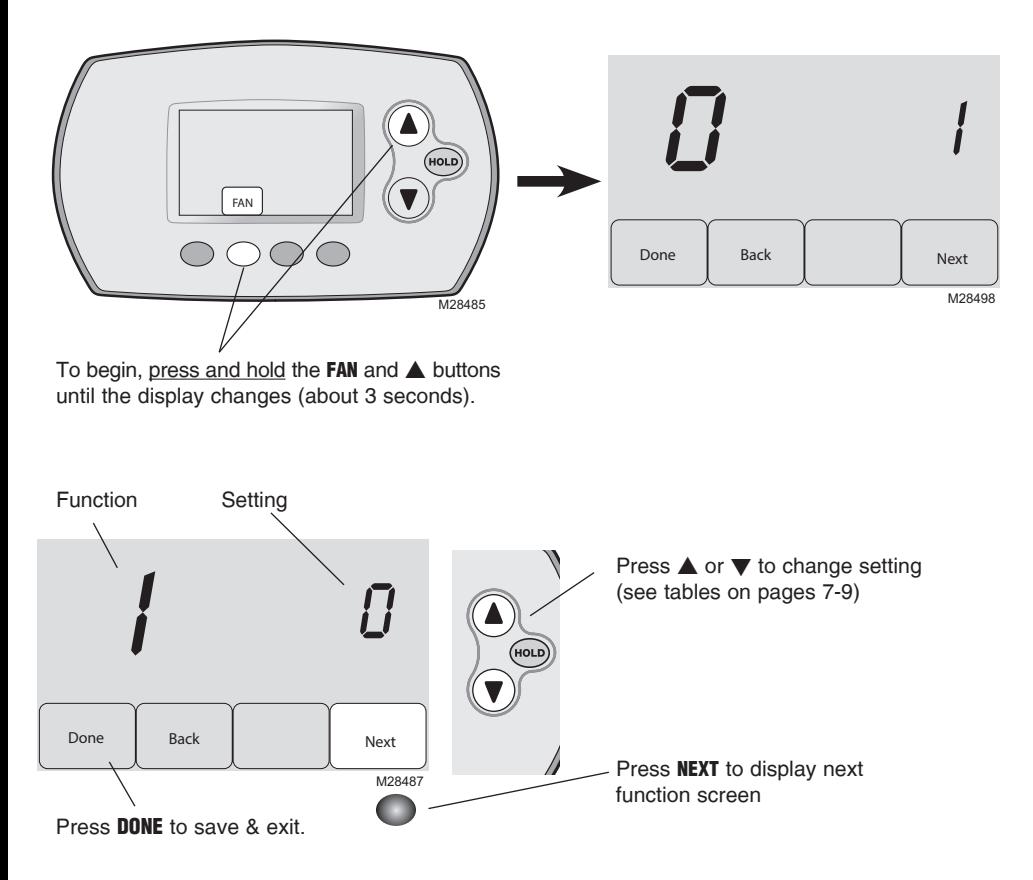

## **Installer setup tables**

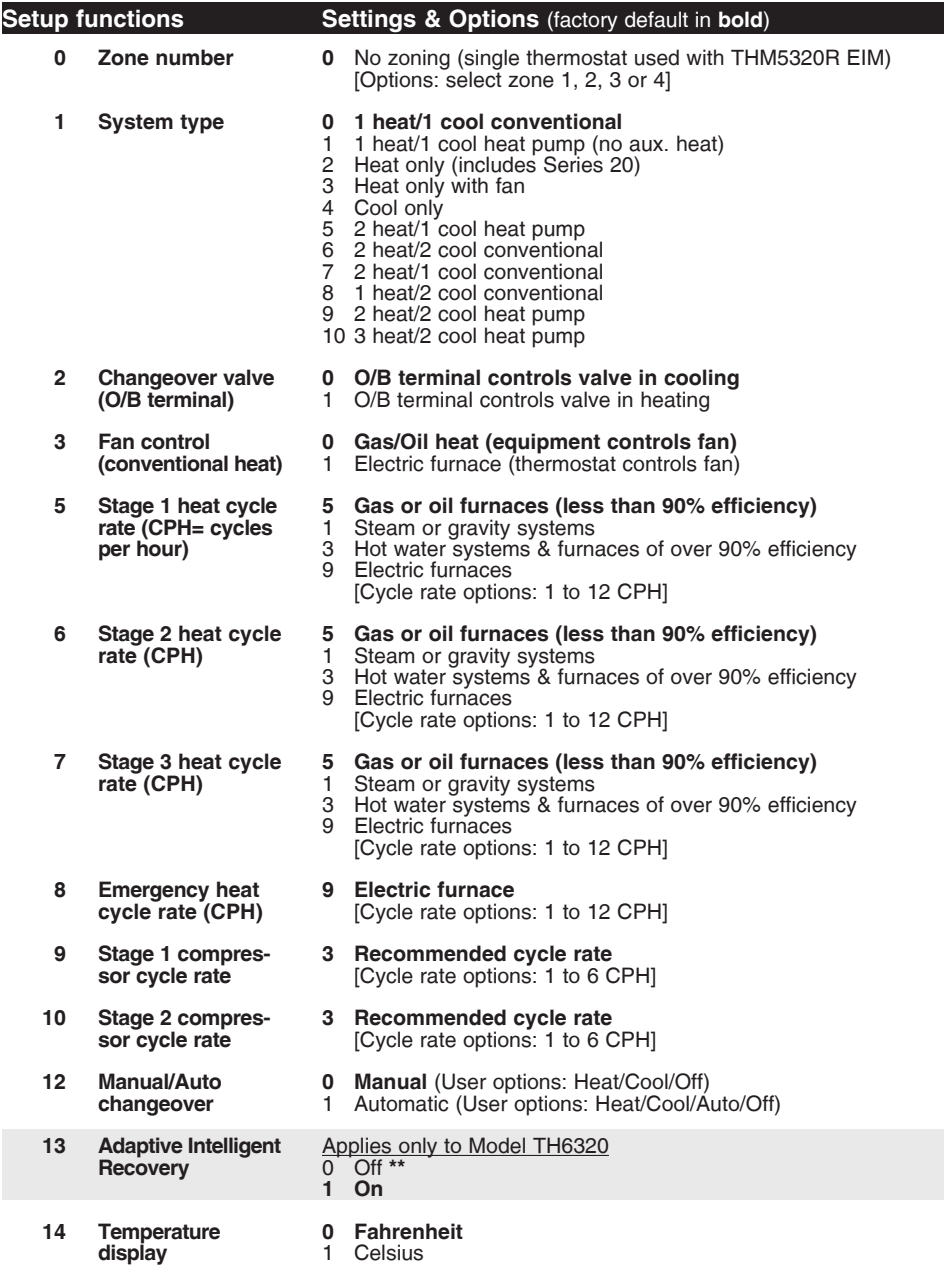

\*\* See page 9

## **Installer setup tables**

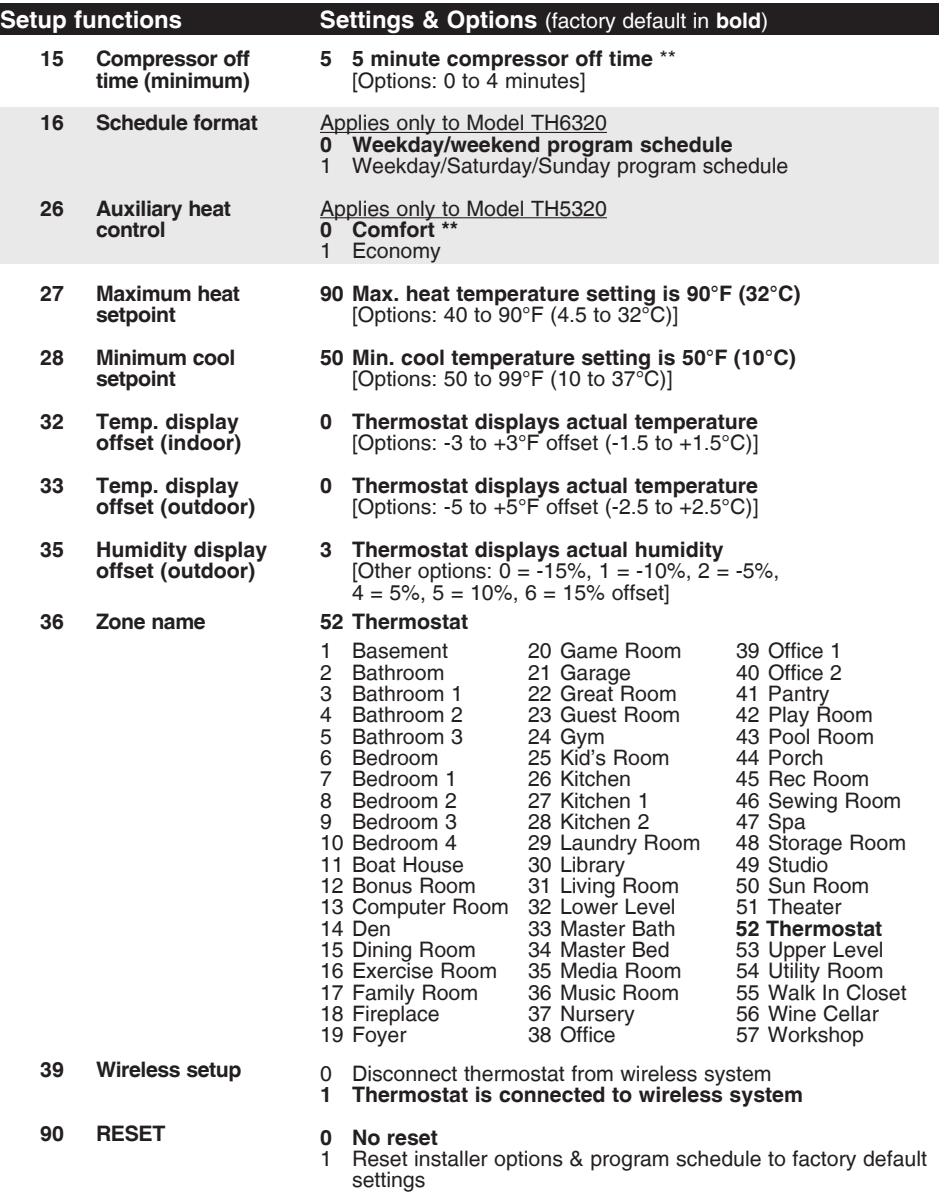

\*\* See page 9

## **Special functions**

**Adaptive Intelligent Recovery** (Setup Function 13): Allows the thermostat to "learn" how long the furnace and air conditioner take to reach programmed temperature settings, so the temperature is reached at the scheduled time.

**Compressor Protection** (Setup Function 15): Forces the compressor to wait a few minutes before restarting, to prevent damage. During this time, "Heat On/Cool On" flashes on the display.

#### **Comfort/Economy** (Setup Function 26):

If you choose Comfort, auxiliary heat will respond quickly to meet the temperature setpoint. If you choose Economy, the system will wait longer. Auxiliary heat will be activated only if the setpoint is not reached within a reasonable time.

## **System test**

Follow the procedure below to test for proper operation.

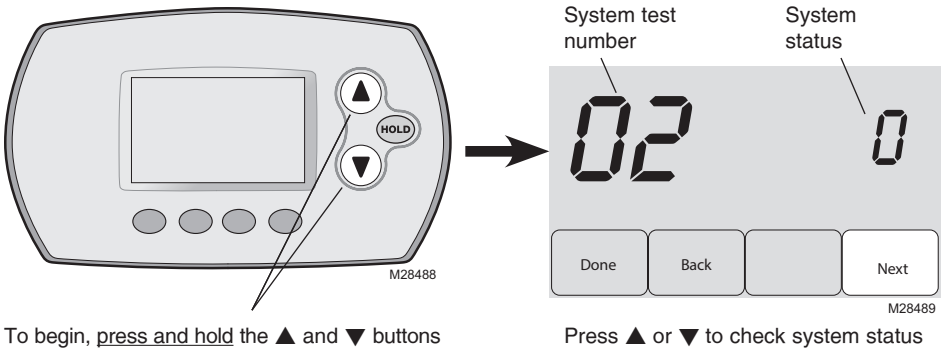

until the display changes (about 3 seconds)

Press **NEXT** to advance to next test Press **DONE** to terminate system test

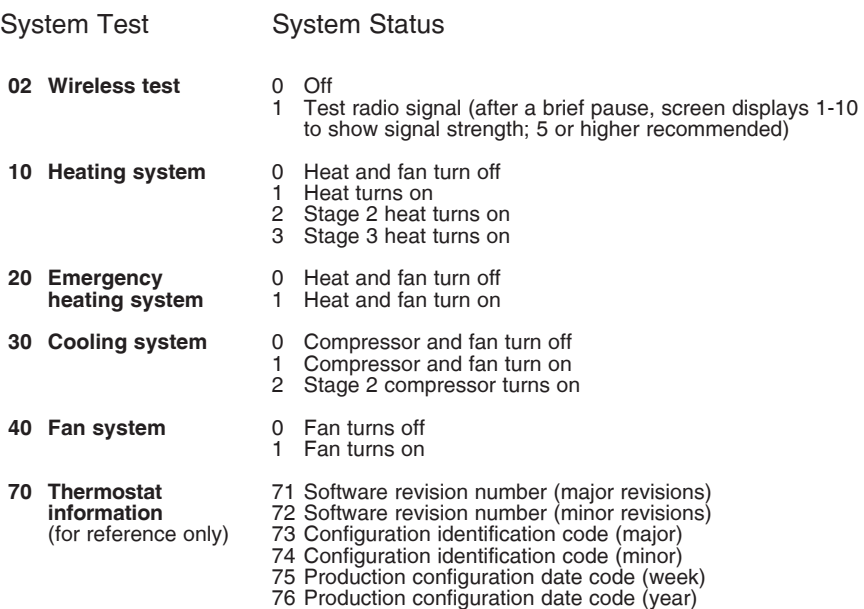

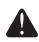

**CAUTION: EQUIPMENT DAMAGE HAZARD.** Compressor protection (minimum off time) is bypassed during testing. To prevent equipment damage, avoid cycling the compressor quickly.

# **5 Mount thermostat & outdoor sensor**

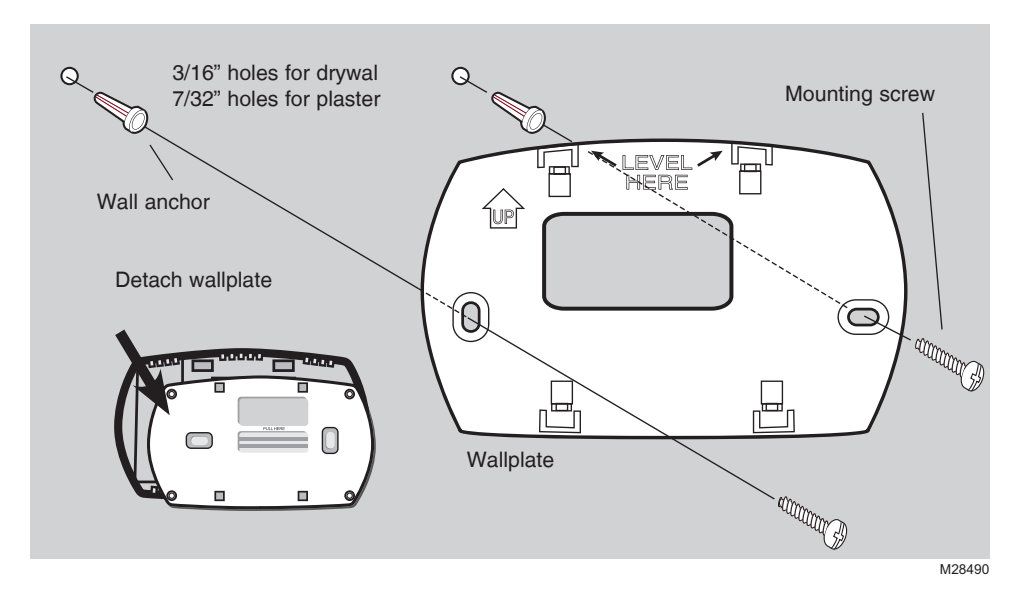

## **Outdoor sensor (optional)**

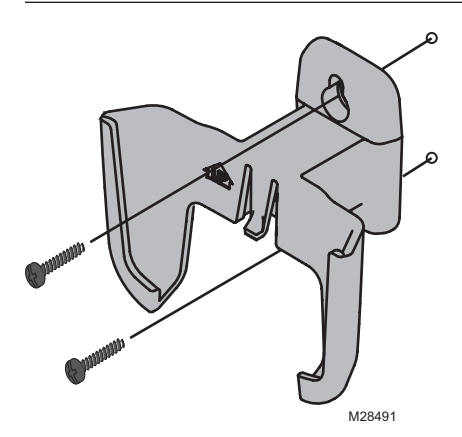

Mount the sensor on a vertical exterior wall, at least 6 inches below any overhang. Choose a location protected from direct sunlight.

> Place sensor securely in bracket, facing away from wall

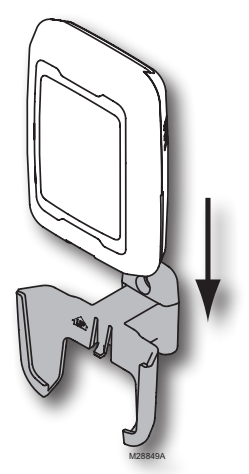

Press and release

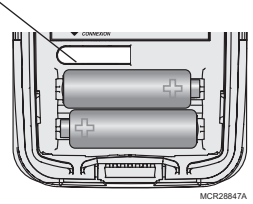

**To check location before mounting:** Restore thermostat Home screen, then hold the sensor where you intend to install it and press the **connect** button. If sensor is working properly, thermostat will switch to display outdoor temperature and humidity.

## **Verify proper setup**

When wireless setup is complete, make sure the Connected light on the wireless adapter is solid green (see below), then follow the steps in the Checkout section of the TrueZONE installation guide to verify proper operation.

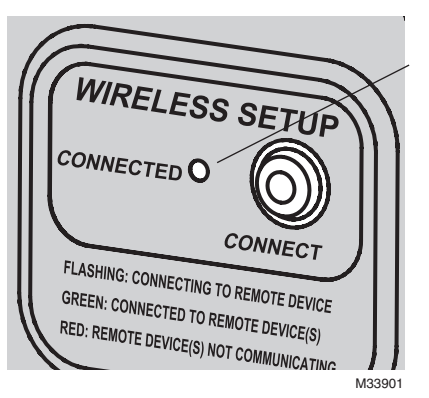

#### **Wireless status light**

- **Solid green:** wireless adapter is working properly and communicating with wireless devices.
- **Flashing green:** Linking to wireless devices (light flashes for 15 minutes after you press connect).
- **Solid red:** Communication problem. Check wireless adapter and other wireless devices.

# **Error codes (thermostat & remote control)**

If **E1** appears during setup, check error code number (right side of screen):

- **29** Attempting to connect incompatible wireless devices.
- **30** Verify that thermostat zone number matches number assigned at zone panel.
- **31** Verify that this zone number is configured at the zone panel as an RF thermostat.
- **34** Low signal strength. Move wireless device to a different location and try again.
- **38** Make sure Connected light on wireless adapter is flashing and you are 2+ feet away from wireless adapter.

## **Replacing system components**

## **Thermostat**

To replace a thermostat, install batteries and follow the procedure on page 4 to link it to the wireless network. If necessary, modify settings as needed (see tables on pages 7-9).

## **Remote control & outdoor sensor**

To replace a remote control or outdoor air sensor, install batteries and follow the procedure on page 5 to link it to the wireless network.

## **TrueZONE panel & wireless adapter**

After installing a new zone panel or wireless adapter, you must re-set the thermostat and remote control to communicate with the new equipment, as described below.

#### **At the thermostat:**

- 1 Press and hold the **FAN** and  $\triangle$  buttons for 3 seconds.
- 2 Press BACK twice to display Function 39 (wireless setup).
- 3 Press  $\blacktriangledown$  to change Function 39 setting to 0 (disconnect from old equipment).
- 4 Follow the procedure on page 4 to link to new equipment.

#### **At the remote control:**

- 1 Press and hold the blank space (or arrow if present) in the lower right corner of the screen until the display changes (about 3 seconds).
- 2 Press REMOVE, then YES to disconnect from old equipment.
- 3 Follow the procedure on page 5 to link to new equipment.

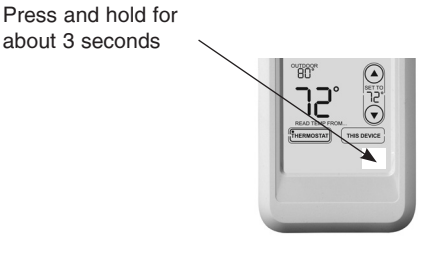

# **Specifications & replacement parts**

#### **Operating Ambient Temperature**

**Thermostat:** 32 to 120° F (0 to 48.9° C) **Remote control:** 32 to 120° F (0 to 48.9° C) **Wireless Adapter:** -40 to 165° F (-40 to 73.9° C) **Outdoor air sensor:** -40 to 140° F (-40 to 60° C)

### **Operating Relative Humidity**

**Thermostat:** 5% to 90% (non-condensing) **Remote control:** 5% to 90% (non-condensing) **Wireless Adapter:** 5% to 95% (non-condensing) **Outdoor air sensor:** 0% to 100% (condensing)

#### **Physical Dimensions** (height, width, depth)

**Thermostat:** 3-9/16 x 5-13/16 x 1-1/2 inches (91 x 147 x 38 mm) **Wireless Adapter:** 5-9/16 x 4-3/8 x 1-1/4 inches (141 x 112 x 32 mm) **Outdoor air sensor:** 5 x 3-1/2 x 1-11/16 inches (127 x 89 x 43 mm)

### **Accessories & Replacement Parts**

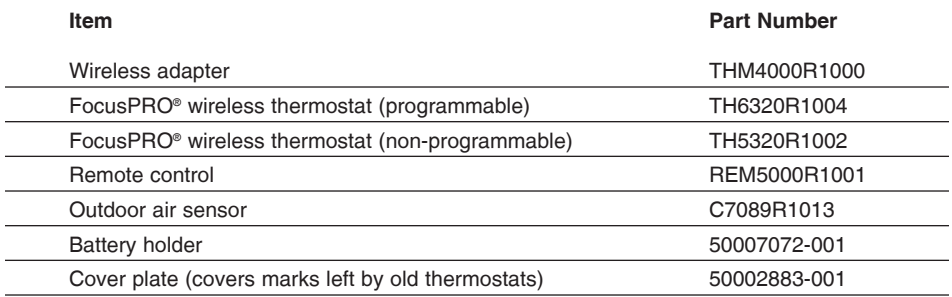

# **Regulatory information**

#### **FCC Compliance Statement (Part 15.19) (USA only)**

This device complies with Part 15 of the FCC Rules. Operation is subject to the following two conditions:

- 1 This device may not cause harmful interference, and
- 2 This device must accept any interference received, including interference that may cause undesired operation.

#### **FCC Warning (Part 15.21) (USA only)**

Changes or modifications not expressly approved by the party responsible for compliance could void the user's authority to operate the equipment.

#### **FCC Interference Statement (Part 15.105 (b)) (USA only)**

This equipment has been tested and found to comply with the limits for a Class B digital device, pursuant to Part 15 of the FCC Rules. These limits are designed to provide reasonable protection against harmful interference in a residential installation. This equipment generates uses and can radiate radio frequency energy and, if not installed and used in accordance with the instructions, may cause harmful interference to radio communications. However, there is no guarantee that interference will not occur in a particular installation. If this equipment does cause harmful interference to radio or television reception, which can be determined by turning the equipment off and on, the user is encouraged to try to correct the interference by one of the following measures:

- Reorient or relocate the receiving antenna.
- Increase the separation between the equipment and receiver.
- Connect the equipment into an outlet on a circuit different from that to which the receiver is connected.
- Consult the dealer or an experienced radio/TV technician for help.

#### **Wireless adapter, thermostats and outdoor sensor**

To comply with FCC and Industry Canada RF exposure limits for general population/ uncontrolled exposure, the antenna(s) used for these transmitters must be installed to provide a separation distance of at least 20 cm from all persons and must not be co-located or operating in conjunction with any other antenna or transmitter.

#### **Remote control**

This portable transmitter with its antenna complies with FCC and Industry Canada RF exposure limits for general population/uncontrolled exposure.

#### **Section 7.1.5 of RSS-GEN**

Operation is subject to the following two conditions:

- this device may not cause interference, and
- 2 this device must accept any interference, including interference that may cause undesired operation of the device.

#### **CAUTION: ELECTRONIC WASTE NOTICE**

The product should not be disposed of with other household waste. Check for the nearest authorized collection centers or authorized recyclers. The correct disposal of end-of-life equipment will help prevent negative consequences for the environment and human health.

*RedLINK™ Installation Guide (TrueZONE™)*

# Honeywell Home

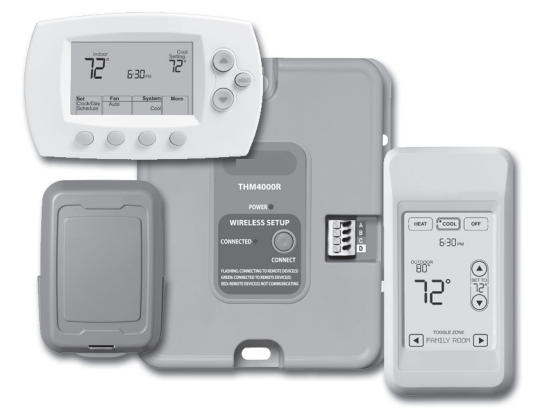

**Guide d'installation du système**

# *Système sans fil RedLINK™*

# avec tableau TrueZONE*™* et adaptateur sans fil

#### **English: see page 1 • Español: vea la página 32**

Pour la commande sans fil des tableaux HZ322 ou HZ432 RedLINK TrueZONE. (Voir l'information sur le tableau de zonage pour connaître le nombre d'étages de chauffage-refroidissement.)

#### **Guide d'installation pour :**

- Thermostat sans fil FocusPRO®
- Télécommande sans fil
- Capteur d'air extérieur sans fil

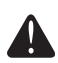

**COUPER L'ALIMENTATION ÉLECTRIQUE** AVANT D'EFFECTUER LE RACCORDEMENT. Peut provoquer des chocs électriques ou endommager le matériel.

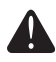

**AVIS SUR LE MERCURE :** Si le nouveau thermostat remplace un ancien régulateur contenant un contact à mercure, ne pas mettre l'ancien régulateur aux poubelles. Communiquer avec le service local de cueillette des déchets pour obtenir de l'information sur le recyclage ou sur la bonne façon de disposer d'un ancien régulateur contenant un contact à mercure.

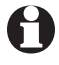

**Doit être installé par un technicien d'expérience ayant reçu la formation pertinente.** Lire attentivement les instructions. Le fait de ne pas les suivre risque d'endommager le produit ou de constituer un danger.

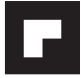

# **Installation du système en un coup d'oeil**

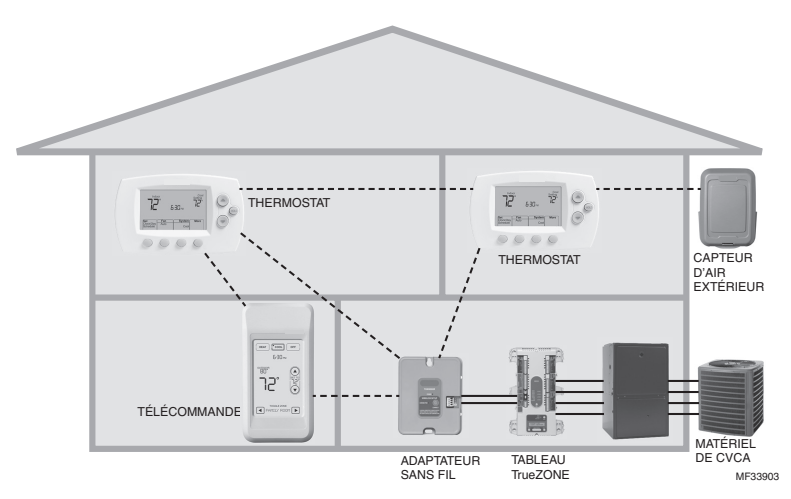

## **Installation**

Le présent document porte sur la connexion et l'installation de thermostats FocusPRO et d'accessoires REDLINK sans fil au sein d'une application TrueZONE.

Avant de commencer, il faut installer, raccorder et configurer le tableau TrueZONE et l'adaptateur sans fil (voir le Guide d'installation TrueZone), puis suivre les étapes ci-dessous.

- $\boldsymbol{\Theta}$  Configurer le tableau TrueZONE avant de commencer
- Insertion des piles dans l'appareil sans fil.......................Page 33 **1**
- Relier tous les appareils au réseau sans fil..............Pages 33-35 **2**
- Quitter la configuration des appareils sans fil .................Page 36 **3**
- Personnaliser (configuration par l'installateur) .........Pages 36-40 **4**
- Installation du thermostat et du capteur extérieur...........Page 41 Pour remplacer les composants du système au besoin, voir la page 43 **5**

**S'il y a plus d'un module d'interface avec le matériel (EIM) :** Les thermostats sont liés à des modules d'interface particuliers. Les accessoires en option doivent être liés à chaque EIM séparément.

# **1 Insertion des piles dans l'appareil sans fil**

Une fois le raccordement du système terminé et le tableau TrueZONE configuré à RF, installer les piles dans tous les dispositifs. S'assurer qu'elles sont installées correctement (Voir illustration ci-dessous).

#### **Thermostat**

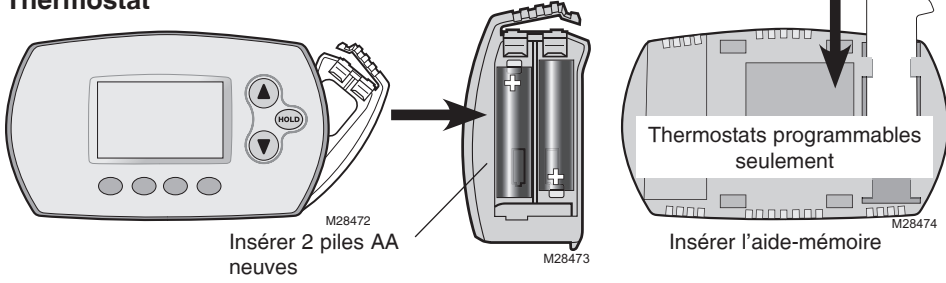

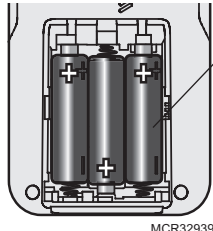

Insérer 3 piles AA neuves

## **Télécommande (optionnelle) Capteur d'air extérieur (optionnel)**

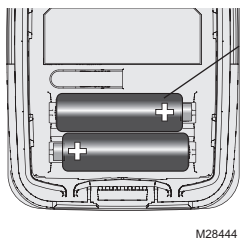

Insérer 2 piles au **lithium** AA neuves

## **2 Relier tous les appareils au réseau sans fil**

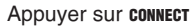

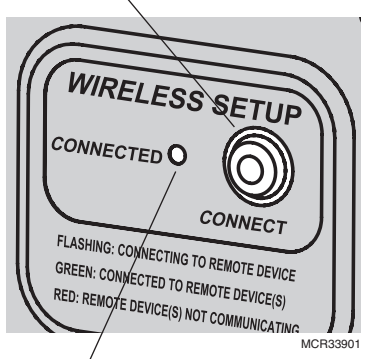

Le voyant d'état cesse de clignoter après 15 minutes d'inactivité. Appuyer sur le bouton **connect** à nouveau au besoin.

S'assurer que le voyant vert Connected de l'adaptateur sans fil clignote. Si le voyant cesse de clignoter avant que tous les appareils soient reliés, appuyer à nouveau sur le bouton **connect**.

Si le voyant ne clignote pas, il se pourrait qu'un A autre EIM/adaptateur sans fil soit en mode de configuration d'un appareil sans fil. Quitter le mode de configuration à l'autre EIM ou adaptateur sans fil.

*À suivre* **>>**

# **Relier le thermostat au réseau sans fil**

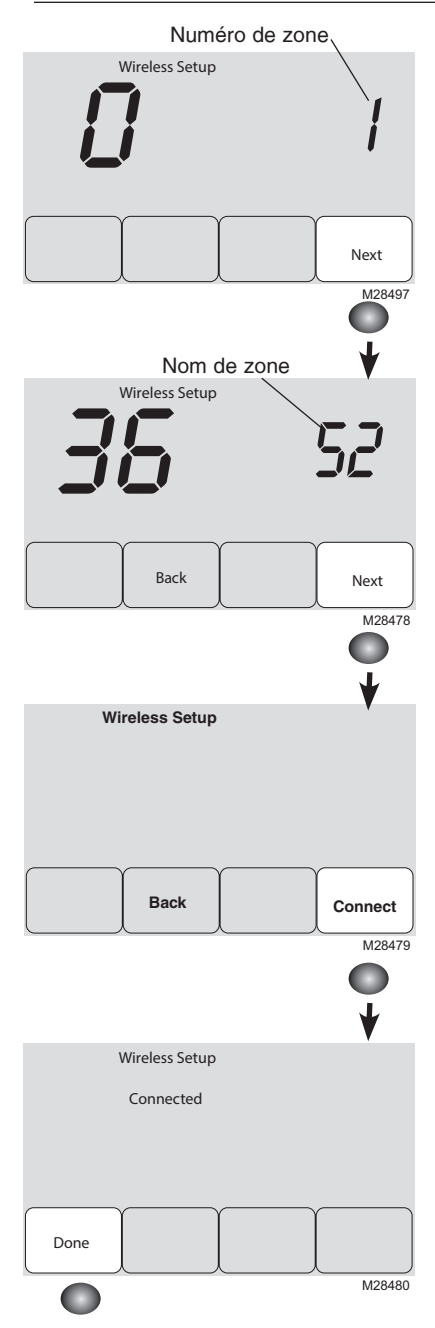

Appuyer sur ▲ ou ▼ pour régler un numéro de zone pour ce thermostat (1 à 4), puis appuyer sur NEXT.

Appuyer sur  $\triangle$  ou  $\blacktriangledown$  pour modifier le nom ou l'emplacement de cette zone, puis appuyer sur NEXT.

Exemple : 31 = Living Room

Voir la liste complète des zones à la page 38.

Appuyer sur **connect** pour établir un lien avec le réseau sans fil.

Si l'écran affiche E1, voir les codes d'erreur à la page 42.

Après une courte pause, l'écran de confirmation à gauche devrait apparaître, indiquant que la connexion sans fil a bien été établie.

Appuyer sur **DONE** pour revenir à l'écran d'accueil.

# **Relier la télécommande au réseau sans fil (optionnel)**

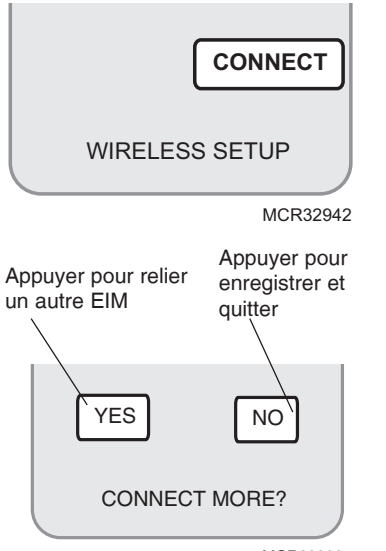

MCR33902

- **1** S'assurer que le voyant Connected de l'adaptateur sans fil clignote.
- **2** Appuyer sur connect de la télécommande. Il y a aura un court délai pendant que la télécommande recherche le signal du réseau sans fil.
- **3** Lorsque l'écran affiche «Connected», appuyer sur DONE.
- **4** Appuyer sur no à l'écran suivant pour sauvegarder la configuration et quitter. (Ou appuyer sur **YES** et répéter les étapes 1 à 4 pour relier un autre tableau de zonage.)
- CONNECT MORE? Si l'écran affiche E1, voir les codes d'erreur à la page 42.

A Le raccordement au réseau sans fil peut prendre fin automatiquement après 30 minutes d'inactivité sur les touches. Pour recommencer, appuyer sur l'espace vierge (ou sur la flèche, selon le cas) dans le coin inférieur droit de l'écran jusqu'à ce que l'écran change (au bout d'environ 3 secondes).

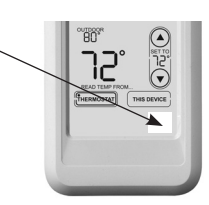

## **Relier le capteur d'air extérieur au réseau sans fil (optionnel)**

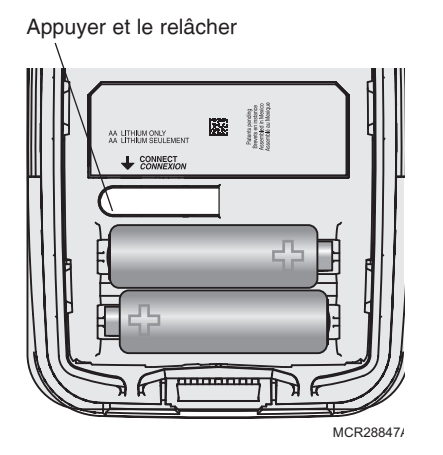

- **1** S'assurer que le voyant Connected du EIM clignote (voir la page 43).
- **2** Appuyer sur le bouton connect à l'arrière du capteur.
- **3** Observer le thermostat pour vérifier que le capteur d'air extérieur fonctionne. Après environ 15 secondes, le thermostat devrait afficher la température et l'humidité extérieures.

(S'il y a plus d'un EIM à installer, répéter les étapes 1 à 3 pour chacun.)

## **3 Quitter la configuration du réseau sans fil**

Appuyer sur **connect** au EIM pour quitter la configuration du réseau sans fil (le voyant devrait cesser de clignoter).

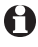

**Remarque :** Le EIM quittera automatiquement la configuration du réseau sans fil après 15 minutes d'activité.

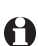

**Remarque :** Lors de l'installation de plus d'un thermostat et plus d'un EIM, il faut quitter la configuration du réseau sans fil avant l'installation d'un thermostat et d'un EIM additionnels.

## **4 Personnalisation (mode de configuration par l'installateur)**

Suivre les étapes ci-dessous pour commencer la configuration. À chaque écran de fonction, appuyer sur  $\triangle$  ou  $\nabla$  pour obtenir le réglage désiré, puis appuyer sur **NEXT** pour passer à l'écran de fonction suivant.

Voir les tableaux aux pages 39 à 40 pour obtenir une description de chacune des fonctions.

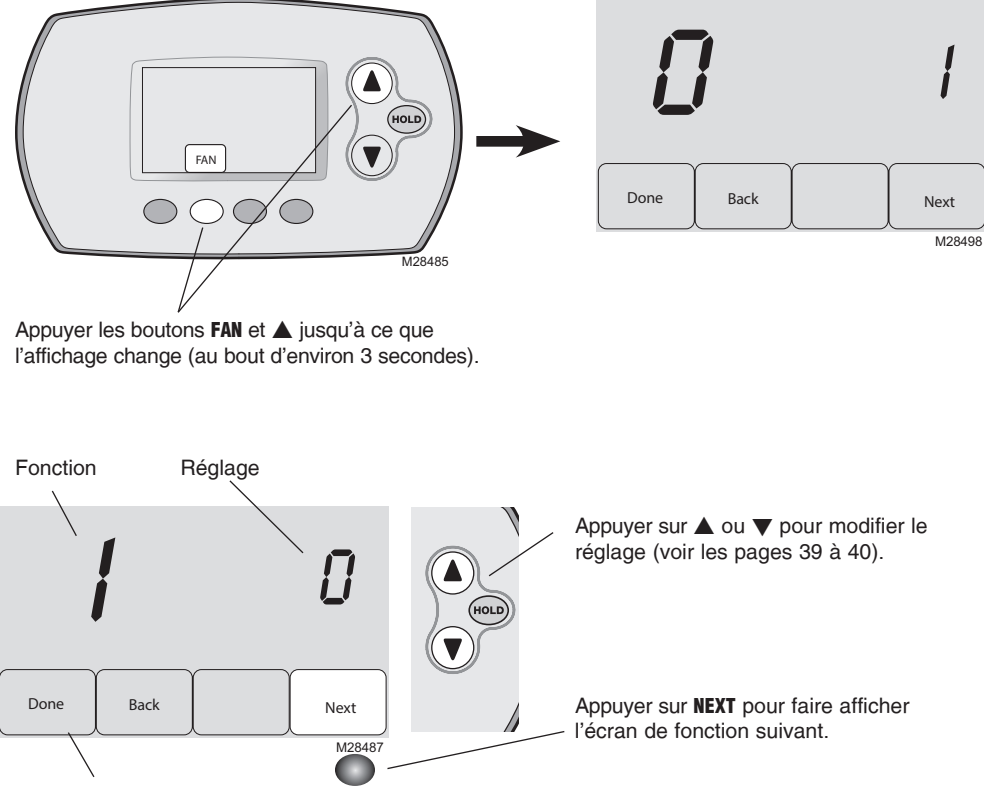

Appuyer sur **DONE** pour enregistrer et quitter.

## **Tableaux de configuration par l'installateur**

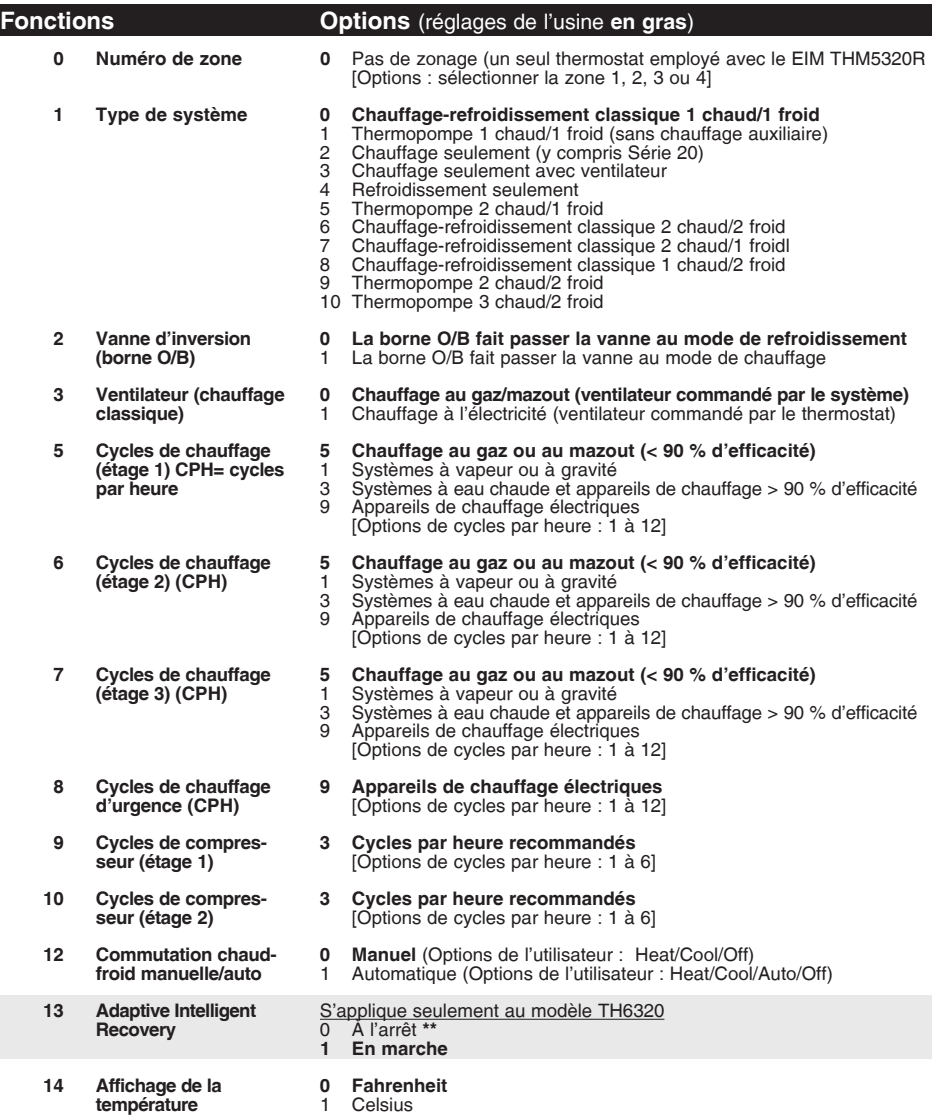

\*\* Voir la page 41

## **Tableaux de configuration par l'installateur**

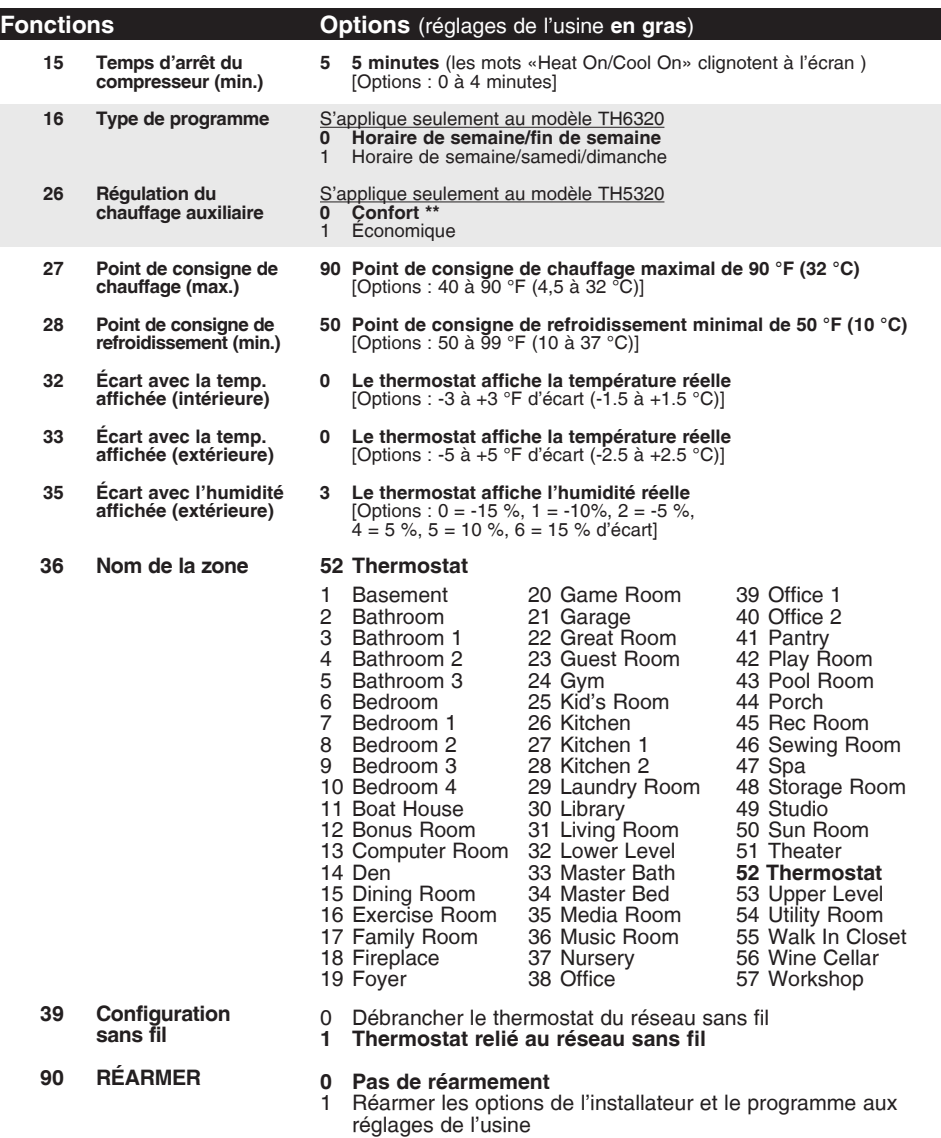

\*\* Voir la page 41

## **Fonctions spéciales**

**Adaptive Intelligent Recovery** (Configuration de la fonction 13) : Permet au thermostat «d'apprendre» combien de temps il faut au système de chauffage ou de refroidissement pour atteindre la température souhaitée pour que la température désirée soit atteinte à l'heure prévue.

**Protection du compresseur** (Configuration de la fonction 15) : Cette fonction oblige le compresseur à attendre quelques minutes avant de redémarrer . Pendant ce temps, les mots «HeatOn/Cool On» clignotent à l'écran.

#### **Confort/Économie** (Configuration de la fonction 26) :

En mode confort, le chauffage auxiliaire réagira rapidement pour atteindre le point de consigne de température. En mode économie, le système attendra plus longtemps. Le chauffage auxiliaire ne sera activé que si le point de consigne n'est pas atteint au bout d'un temps raisonnable.

## **Test du système**

Suivre les étapes ci-dessous pour vérifier le bon fonctionnement du système.

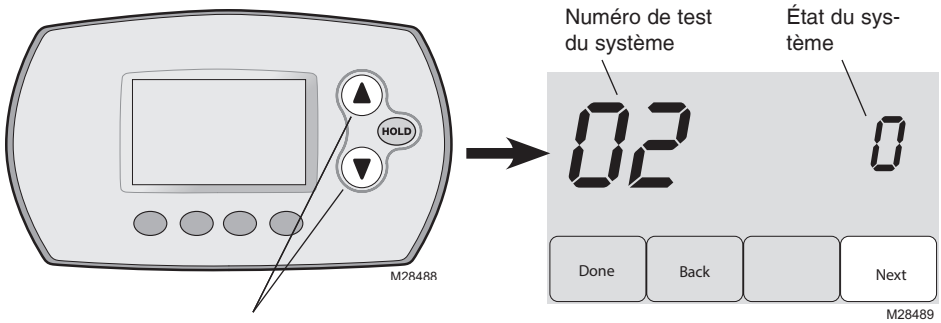

Appuyer sur les boutons  $\triangle$  et  $\nabla$  jusqu'à ce que l'affichage change (au bout d'environ 3 secondes).

Appuyer sur  $\triangle$  ou  $\nabla$  pour vérifier l'état du système Appuyer sur **NEXT** pour passer au test suivant Appuyer sur DONE pour mettre fin à la vérification

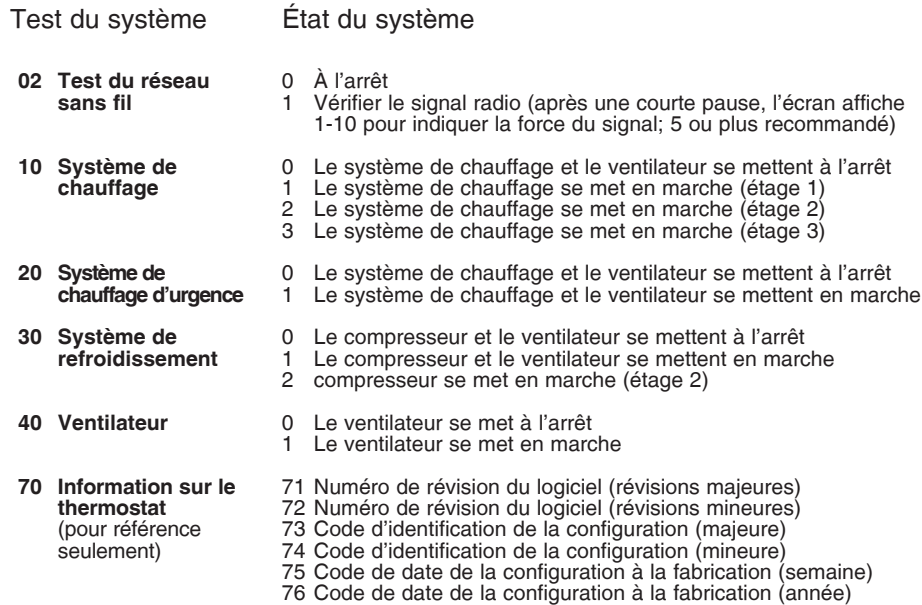

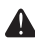

**MISE EN GARDE : RISQUE DE DOMMAGE MATÉRIEL.** Le système ne tient pas compte du temps d'arrêt minimal du compresseur pendant le test par l'installateur. Pour éviter d'endommager le matériel, éviter les cycles de fonctionnement trop rapides du compresseur.

# **5 Installer le thermostat et le capteur extérieur**

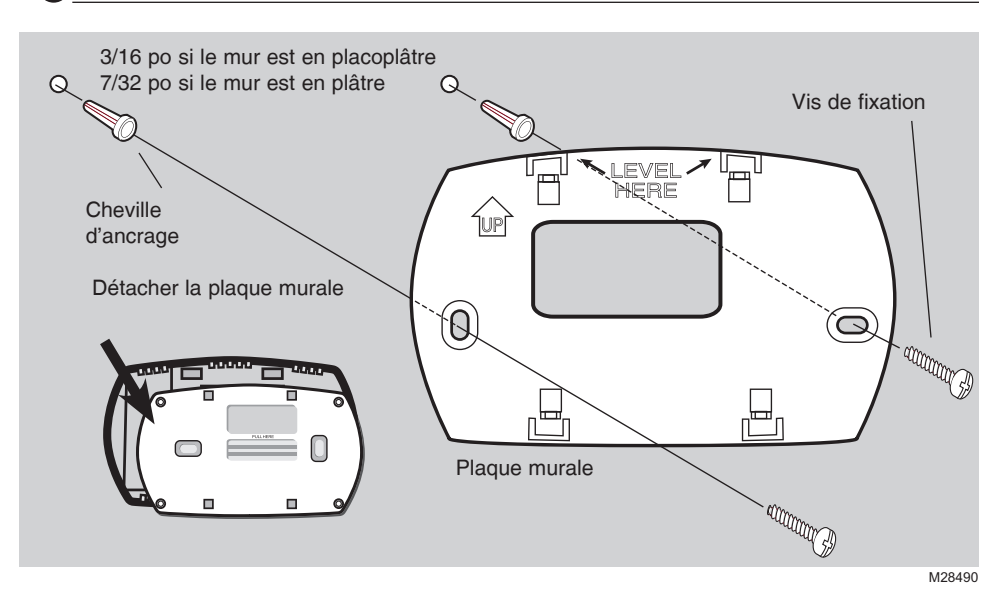

## **Capteur extérieur (optionnel)**

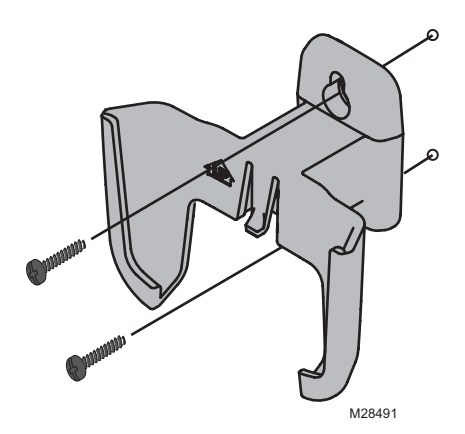

Installer le capteur sur un mur extérieur à la verticale, à au moins 6 pouces (15 cm) de tout surplomb. Choisir un emplacement où le capteur sera à l'abri des rayons du soleil.

> Fixer fermement le capteur sur le support, en mettant le dos de l'appareil contre le mur.

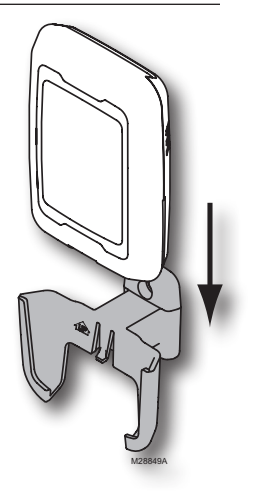

Appuyer et le relâcher

**Pour vérifier l'emplacement avant l'installation :** Revenir à l'écran d'accueil du thermostat, tenir le capteur à l'endroit où l'on souhaite l'installer et appuyer sur le bouton connect. Si le capteur fonctionne correctement, le thermostat passera à l'affichage de la température et de l'humidité extérieures.

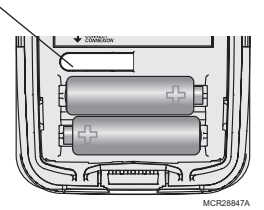

# **Vérifier la configuration**

Lorsque la configuration du réseau sans fil est terminée, s'assurer que le voyant vert Connect reste allumé à l'adaptateur sans fil (voir ci-dessous), puis suivre les étapes de la section Vérification du guide d'installation TrueZONE pour vérifier le bon fonctionnement.

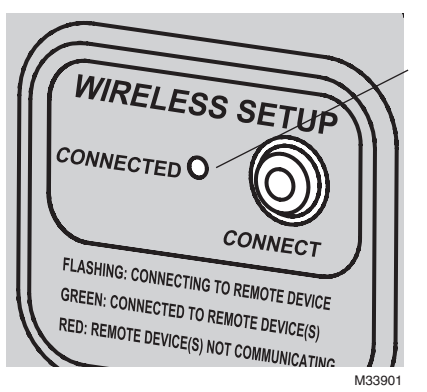

#### **Voyant d'état du réseau sans fil**

- **Allumé vert en continu :** l'adaptateur sans fil fonctionne correctement et communique avec les appareils sans fil.
- **Vert clignotant :** Établit le lien avec le réseau sans fil (le voyant clignote pendant 15 minutes après que l'utilisateur ait appuyé sur le bouton **connect**).
- **Allumé rouge en continu :** Problème de communication. Vérifier l'adaptateur M33901 sans fil et les autres appareils sans fil.

# **Codes d'erreur (thermostat et télécommande)**

Si l'écran affiche **E1** au cours de l'installation, vérifier le numéro du code d'erreur (dans la partie droite de l'écran) :

- **29** Tentative de configuration d'appareils incompatibles.
- **30** Vérifier si le numéro du thermostat de zone correspond au numéro attribué au tableau de zonage.
- **31** Vérifier si le numéro de zone est configuré au tableau de zonage en tant que thermostat à radiofréquences.
- **34** Signal trop faible. Déplacer l'appareil sans fil à un autre endroit et essayer à nouveau.
- **38** S'assurer que les voyants Connect de l'adaptateur sans fil clignotent et que le thermostat ou la télécommande sont à 2 pieds et plus de l'adaptateur sans fil.

## **Remplacement des composants du système**

## **Thermostat**

Pour remplacer un thermostat, insérer des piles neuves dans le nouvel appareil et suivre les étapes décrites à la page 34 pour le relier au réseau sans fil. Au besoin, modifier les paramètres (voir les tableaux aux pages 37 à 39).

## **Télécommande et capteur extérieur**

Pour remplacer une télécommande ou un capteur d'air extérieur, insérer des piles neuves dans le nouvel appareil et suivre les étapes décrites à la page 5 pour le relier au réseau sans fil.

## **Tableau TrueZONE et adaptateur sans fil**

Après l'installation d'un nouveau tableau de zonage ou adaptateur sans fil, il faut réarmer le thermostat pour qu'il puisse communiquer avec le nouveau matériel, selon la description qui suit.

#### **Au thermostat :**

- 1 Appuyer pendant environ 3 secondes sur les boutons FAN et ▲.
- 2 Appuyer sur le bouton **BACK** deux fois pour afficher la fonction 39 (configuration du réseau sans fil).
- 3 Appuyer sur  $\blacktriangledown$  pour faire passer le paramètre 39 au réglage 0 (se déconnecter de l'ancien matériel).
- 4 Suivre les étapes à la page 34 pour connecter le nouvel appareil au réseau.

#### **À la télécommande :**

- 1 Appuyer environ 3 secondes sur l'espace vierge (ou la flèche, selon le cas) dans le coin inférieur droit de l'écran jusqu'à ce que l'affichage change.
- 2 Appuyer sur le bouton REMOVE, puis sur YES pour déconnecter l'ancien matériel.
- 3 Suivre les étapes à la page 35 pour connecter le nouvel appareil au réseau.

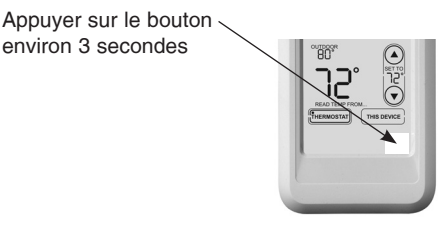

## **Caractéristiques techniques et pièces de rechange**

#### **Gamme de température ambiante de service**

**Thermostat :** 32 à 120 °F (0 à 48,9 °C) **Télécommande :** 32 à 120 °F (0 à 48,9 °C) **Adaptateur sans fil :** -40 à 165 °F (-40 à 73,9 °C) **Capteur d'air extérieur :** -40 à 140 °F (-40 à 60 °C)

#### **Humidité relative de service**

**Thermostat :** 5 % à 90 % (sans condensation) **Télécommande :** 5 % à 90 % (sans condensation) **Adaptateur sans fil :** 5 % à 95 % (sans condensation) **Capteur d'air extérieur :** 0 % to 100 % (condensation)

#### **Encombrement** (hauteur, largeur, profondeur) **Thermostat :** 91 x 147 x 38 mm (3-9/16 x 5-13/16 x 1-1/2 po) **Adaptateur sans fil :** 206 x 203 x 47 mm (8-1/8 x 8 x 1-7/8 po) **Capteur d'air extérieur :** 127 x 89 x 43 mm (5 x 3-1/2 x 1-11/16 po)

#### **Accessoires/Pièces de rechange**

#### **Article Numéro de la pièce**

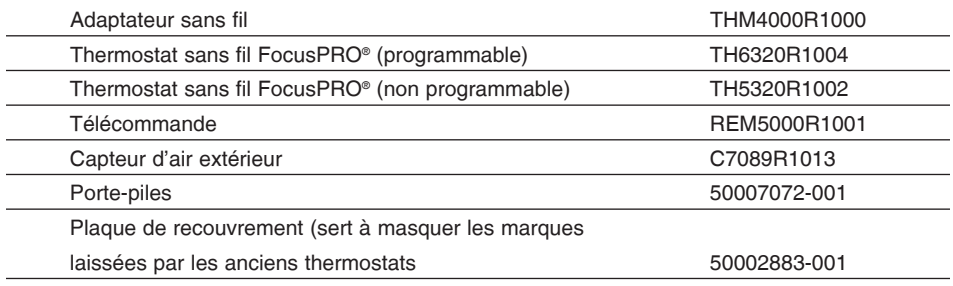

## **Information sur la réglementation**

#### **Déclaration de conformité à la FCC (partie 15,19) (États-Unis seulement)**

Cet appareil est conforme à la Partie 15 des règles de la FCC. Le fonctionnement de ce système est assorti aux deux conditions suivantes :

1 L'appareil ne peut causer d'interférences nuisibles, et

2 L'appareil doit accepter les interférences reçues, y compris celles qui pourraient nuire à son fonctionnement.

#### **Avis de la FCC (partie 15,21) (États-Unis seulement)**

Toute modification qui n'est pas autorisée expressément par la partie responsable de la conformité de l'appareil aux règles en vigueur pourrait rendre l'utilisateur inapte à faire fonctionner le matériel.

#### **Déclaration sur l'interférence selon la FCC (partie 15,105 (b)) (États-Unis seulement)**

Ce dispositif a été testé et déclaré conforme aux normes spécifiées dans la partie 15 des règlements de la FCC (Federal Communications Commission) concernant les dispositifs numériques de classe B. Ces limites sont conçue pour offrir une protection raisonnable contre les interférences nocives pouvant survenir lorsque le produit est utilisé dans un environnement résidentiel. Ce dispositif produit, utilise et émet de l'énergie radioélectrique qui peut perturber les communications radio s'il n'est pas installé et utilisé conformément aux instructions du fabricant. Toutefois, rien ne garantit qu'il n'y aura pas d'interférences dans une installation donnée. Si l'appareil produit des interférences qui nuisent à la réception radio ou télé, ce qu'on peut déterminer en mettant l'appareil en service et hors service, l'utilisateur est invité à corriger la situation de l'une ou l'autre des façons suivantes :

- Réorienter ou déplacer l'antenne de réception.
- Augmenter l'espace qui sépare l'appareil du récepteur.
- Brancher l'appareil à une prise faisant partie d'un circuit différent de celui du récepteur.
- Consulter un détaillant ou technicien radio-télé d'expérience pour obtenir de l'aide.

#### **Adaptateur sans fil, thermostats et capteur extérieur**

Pour être conformes aux limites d'exposition aux radiofréquences établies par la FCC et Industrie Canada pour le grand public/l'exposition non contrôlée, la ou les antennes employées par le transmetteur doivent être installées à au moins 20 cm de distance de toute personne et ne peuvent être situées au même endroit qu'une autre antenne ou un autre transmetteur ou fonctionner conjointement avec une autre antenne ou un autre transmetteur.

#### **Télécommande**

Le transmetteur portatif et son antenne sont conformes aux limites d'exposition aux radiofréquences établies par la FCC et Industrie Canada pour le grand public/l'exposition non contrôlée.

#### **Article 7.1.5 de CNR-GEN**

Le fonctionnement de ce système est assorti aux deux conditions suivantes :

1 L'appareil ne peut causer d'interférences nuisibles, et

2 L'appareil doit accepter les interférences reçues, y compris celles qui pourraient nuire à son fonctionnement.

#### **MISE EN GARDE : AVIS DE DÉCHETS ÉLECTRONIQUES :**

Ne disposez pas ce produit avec les autres ordures ménagères. Recherchez les centres de collecte ou de recyclage accrédités les plus proches. La mise au rebut appropriée de l'équipement en fin de vie aidera à prévenir tout effet potentiellement nuisible à l'environnement et à la santé humaine.

# **Honeywell Home**

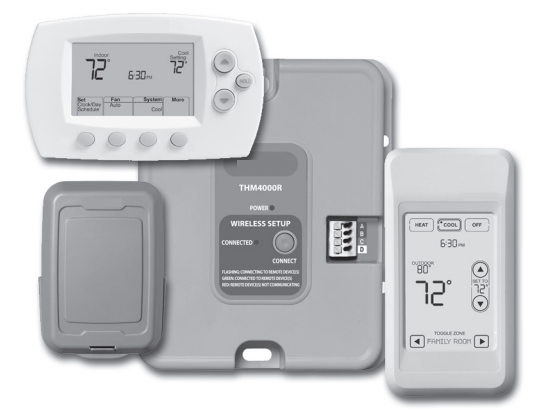

**Guía de instalación del sistema**

# *Sistema inalámbrico RedLINK™*

## Con panel TrueZONE™ y adaptador inalámbrico

#### **English: see page 1 • Français : voir la page 17**

Permite el control inalámbrico de los paneles HZ322 o HZ432 RedLINK TrueZONE. (Vea la información sobre el panel de zona para conocer la capacidad de las etapas de calefacción/refrigeración).

#### **Guía de instalación para:**

- Termostatos inalámbricos FocusPRO®
- Control remoto inalámbrico
- Sensor de aire exterior inalámbrico

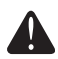

**DESCONECTE LA ENERGÍA ANTES DE COMENZAR LA INSTALACIÓN.** Puede causar una descarga eléctrica o daños al equipo.

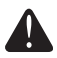

**AVISO SOBRE MERCURIO:** si este producto reemplaza un control que contiene mercurio en un tubo sellado, no coloque el control anterior en la basura. Comuníquese con la oficina de gestión de residuos de su localidad para obtener instrucciones sobre cómo reciclar o desechar el producto de manera adecuada.

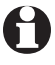

**La instalación debe ser realizada por un técnico capacitado y experimentado.** Lea detenidamente estas instrucciones. Si no sigue estas instrucciones, corre el riesgo de dañar el producto o de provocar una situación peligrosa.

## **Instalación rápida del sistema**

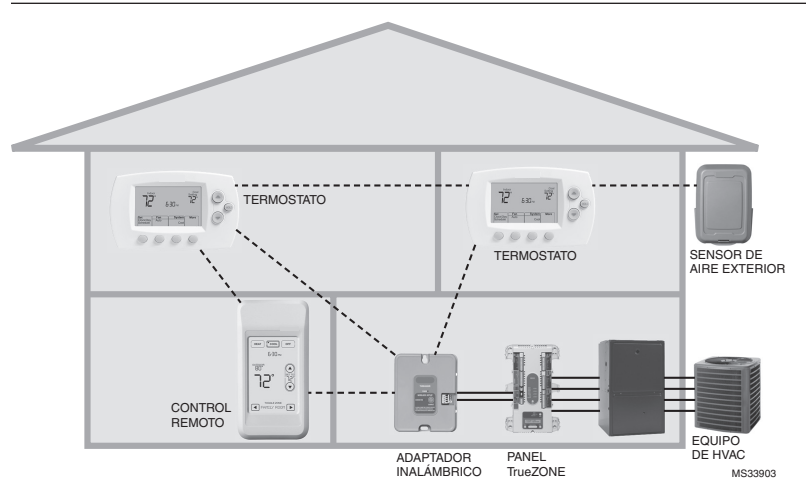

## **Procedimiento de instalación**

Este documento incluye los procedimientos de conexión e instalación de los termostatos inalámbricos FocusPRO y de los accesorios RedLINK en las aplicaciones TrueZONE.

Antes de comenzar, debe **instalar, conectar y configurar el panel TrueZONE y el adaptador inalámbrico** (vea la Guía de instalación TrueZONE), luego siga los pasos que se detallan a continuación.

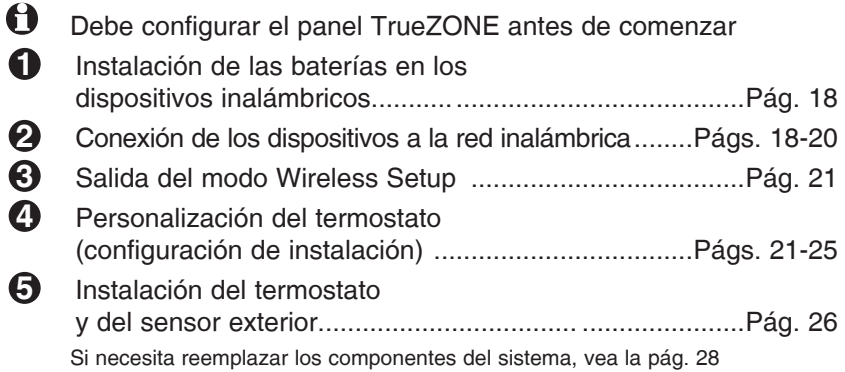

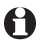

**Si tiene más de un panel TrueZone:** los termostatos se conectan a paneles de zona específicos. Los accesorios opcionales se pueden conectar a cada panel de zona por separado.

# **1 Instalación de las baterías en los dispositivos inalámbricos**

Cuando el cableado del sistema esté completo y el panel TrueZONE esté configurado para RF, coloque las baterías en todos los dispositivos. Compruebe que las baterías estén insertadas correctamente (refiérase a la ilustración de más abajo).

#### **Termostato**

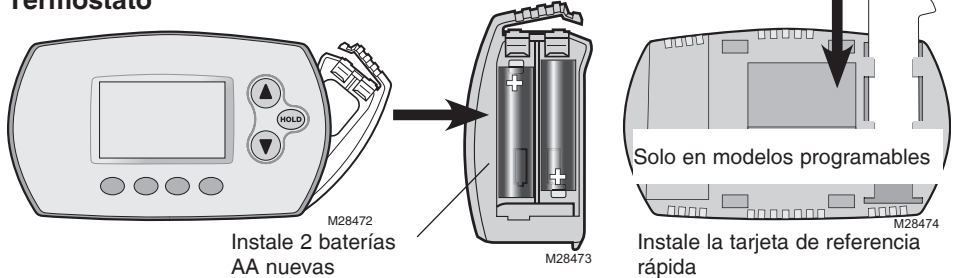

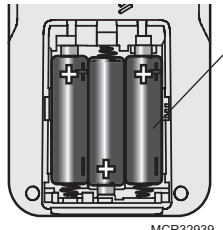

Instale 3 baterías AA nuevas

### **Control remoto (opcional) Sensor de aire exterior (opcional)**

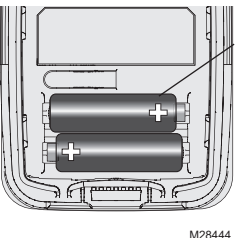

Instale 2 baterías AA de litio nuevas

# **2 Conexión de los dispositivos a la red inalámbrica**

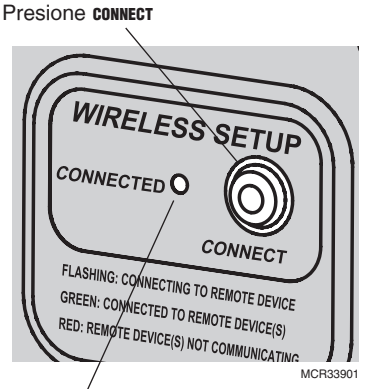

La luz intermitente deja de destellar después de 15 minutos de inactividad. Presione connect nuevamente si es necesario.

Asegúrese de que la luz de Connected en el adaptador inalámbrico esté destellando en color verde.

Si la luz deja de destellar antes de que conecte los dispositivos, presione connect nuevamente.

Si la luz no destella, es posible que otro EIM/ adaptador inalámbrico esté en el modo Wireless Setup. Salga del modo Wireless Setup en el otro EIM/adaptador inalámbrico.

*Continúa en la pág. siguiente* **>>**

## **Conexión del termostato a la red inalámbrica**

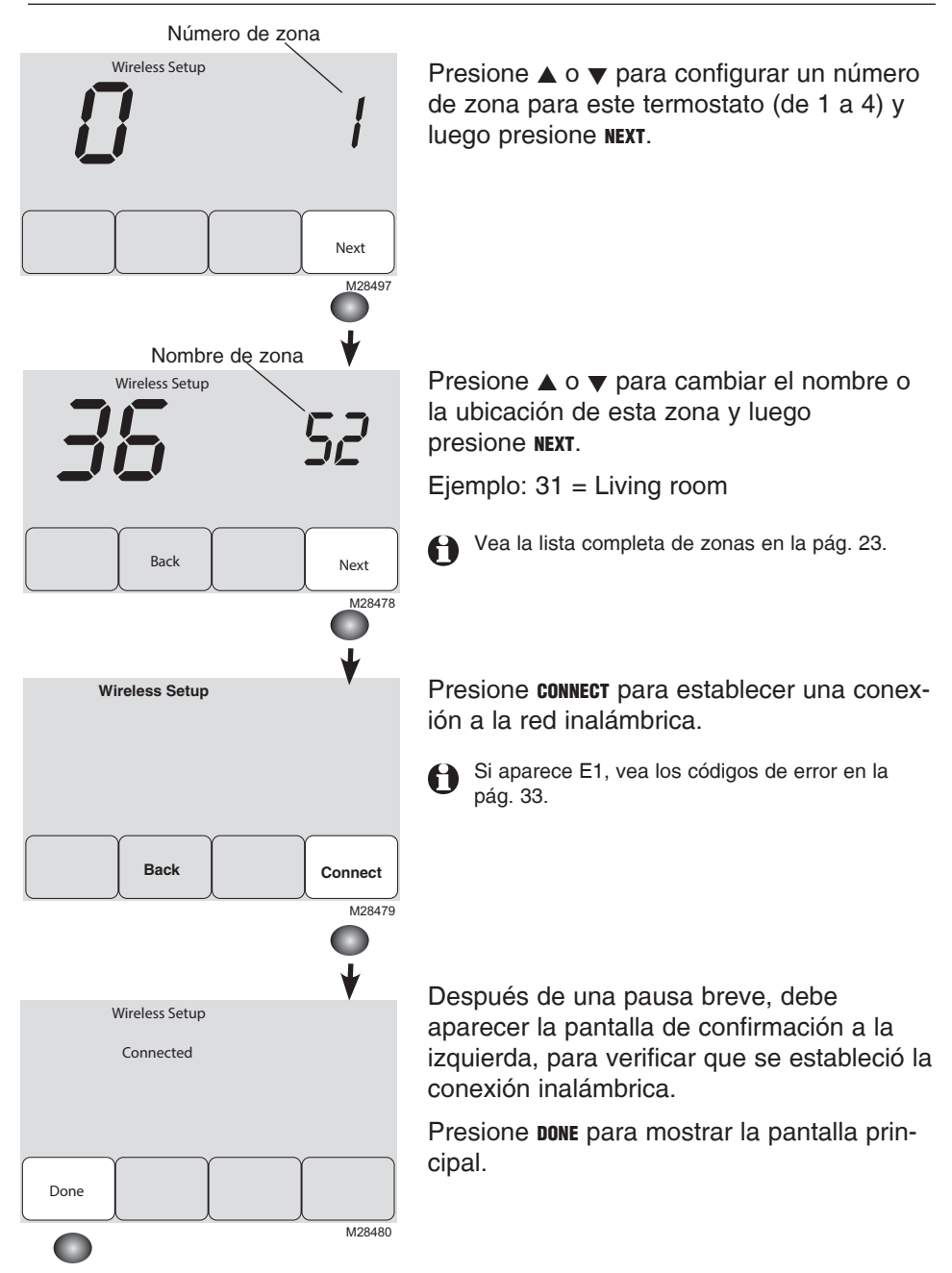

# **Conexión del control remoto a la red inalámbrica (opcional)**

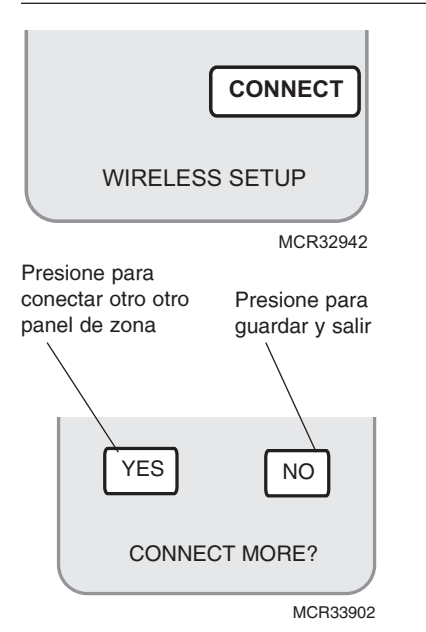

- **1** Asegúrese de que la luz de Connected en panel de zona esté destellando.
- **2** Presione **connect** en el control remoto. Habrá una breve demora mientras el control remoto busca una señal procedente de la red inalámbrica.
- **3** Cuando la pantalla muestre "Connected", presione DONE.
- **4** En la pantalla siguiente, presione **NO** para guardar y salir. (O presione YES y repita los pasos del 1 al 4 para conectar otro panel de zona).
- Si aparece E1, vea los códigos de error en la pág. 27.

**Es posible que el procedimiento de conexión** se interrumpa si no presiona ninguna tecla en 30 minutos. Para volver a comenzar, presione y mantenga presionado el espacio en blanco (o la flecha, si la hubiera) en la esquina inferior derecha de la pantalla hasta que la visualización cambie (3 segundos, aprox.)

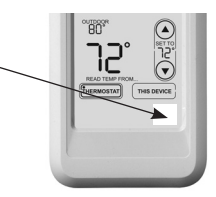

# **Conexión del sensor exterior a la red inalámbrica (opcional)**

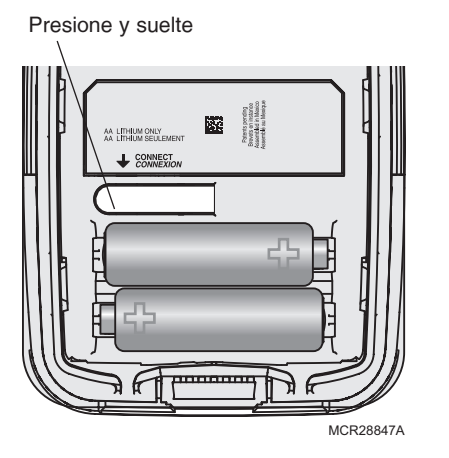

- **1** Asegúrese de que la luz de Connected en panel de zona esté destellando.
- **2** Presione el botón **connect** en la parte posterior del sensor.
- **3** Controle el termostato para comprobar que el sensor exterior esté funcionando. Después de unos 15 segundos, el termostato debe mostrar la temperatura y la humedad exteriores. (Si está instalando más de un panel de zona, repita los pasos del 1 al 3 con cada uno).

# **3 Salida del modo Wireless Setup**

Presione **connect** en panel de zona para salir del modo Wireless Setup (la luz debe dejar de destellar).

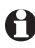

**Nota:** el panel de zona saldrá automáticamente del modo Wireless Setup después de 15 minutos de inactividad.

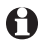

**Nota:** si está instalando más de un panel de zona, debe salir del modo Wireless Setup antes de instalar un panel de zona adicionales.

# **4 Personalización (configuración de instalación)**

Siga los pasos que se detallan a continuación para comenzar la configuración de instalación. En cada pantalla de funciones, presione  $\blacktriangle$  o  $\blacktriangledown$  para cambiar la configuración según lo desee, luego presione **NEXT** para avanzar hasta la siguiente pantalla de funciones.

Vea las tablas de las págs. 22 a 24 para obtener una descripción de las opciones de cada función.

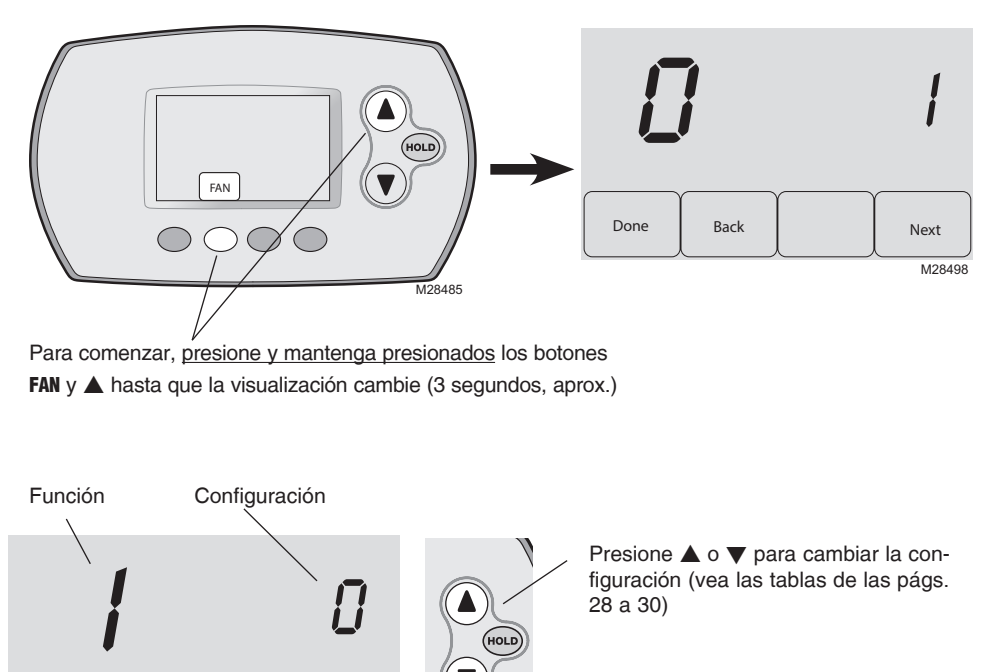

Presione **NEXT** para mostrar la siguiente pantalla de funciones

Presione DONE para guardar y salir

**Done Back Next** 

M<sub>28487</sub>

## **Tablas de la configuración de instalación**

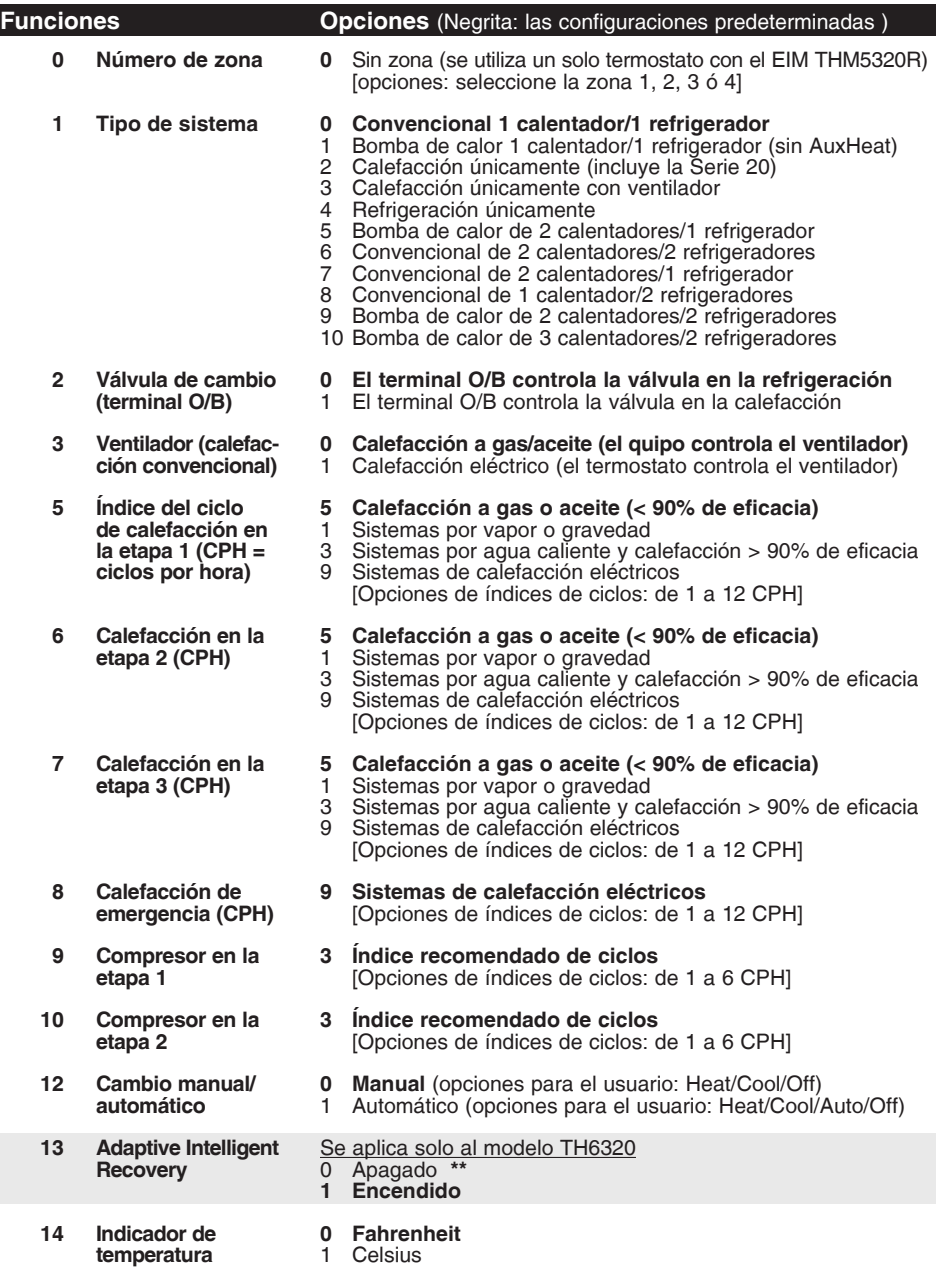

\*\* Vea la pág. 24

## **Tablas de la configuración de instalación**

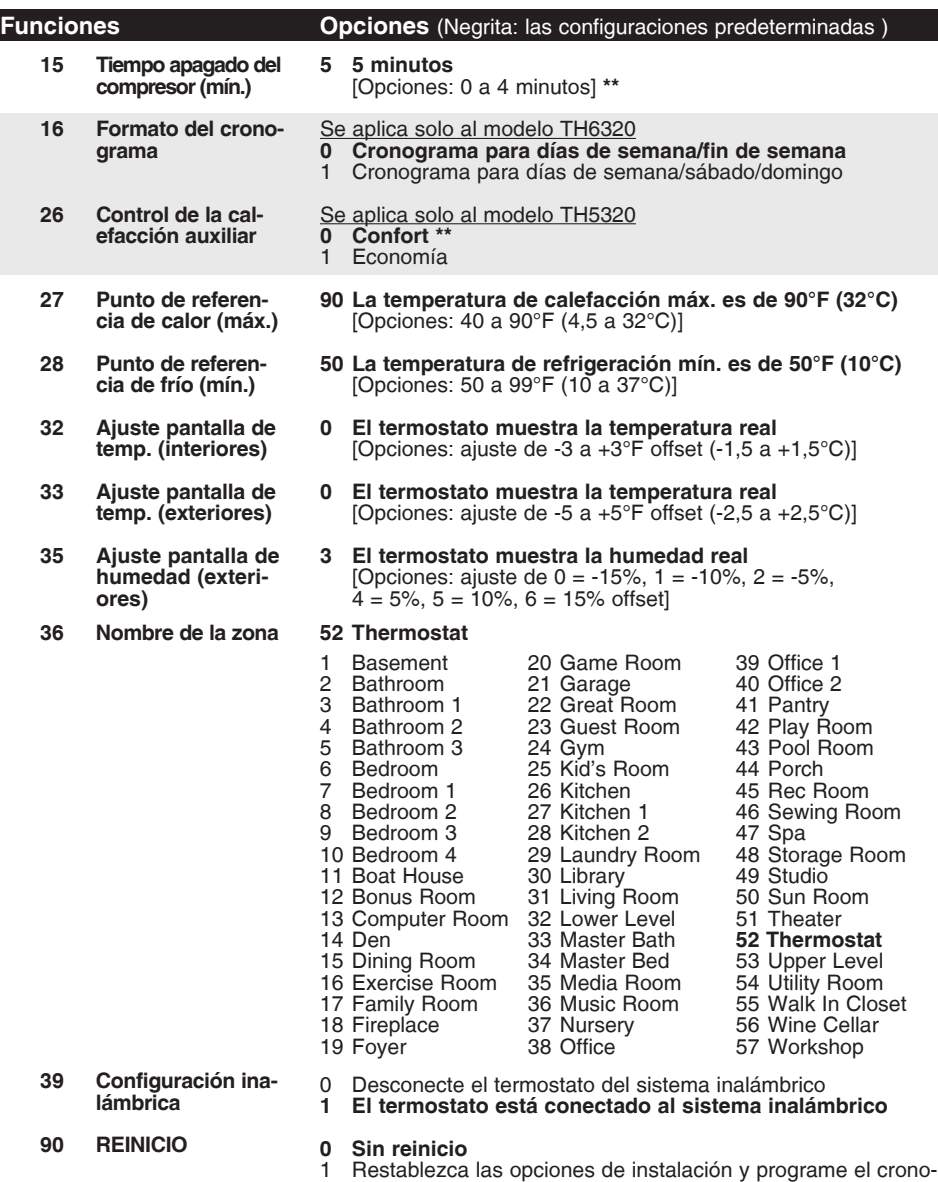

\*\* Vea la pág. 24

grama según las configuraciones predeterminadas

## **Funciones especiales**

**Adaptive Intelligent Recovery** (función de configuración 13): permite que el termostato "sepa" cuánto demora el sistema de calefacción y el aire acondicionado para alcanzar las configuraciones de temperatura programadas, de manera que se alcance esa temperatura a la hora programada.

**Protección del compresor** (función de configuración 15): hace que el compresor demore unos minutos antes de volver a iniciarse, para evitar daños. Durante este momento de espera, aparece el mensaje "Heat On/Cool On" en la pantalla.

#### **Confort/economía** (función de configuración 26):

Si elige la opción confort, la calefacción auxiliar responderá rápidamente para alcanzar el punto de referencia de la temperatura. Si elige la opción economía, el sistema demorará más. La calefacción auxiliar se activará solo si no se alcanza el punto de referencia en un tiempo razonable.

## **Prueba del sistema**

Siga el procedimiento que se detalla a continuación para verificar el funcionamiento adecuado.

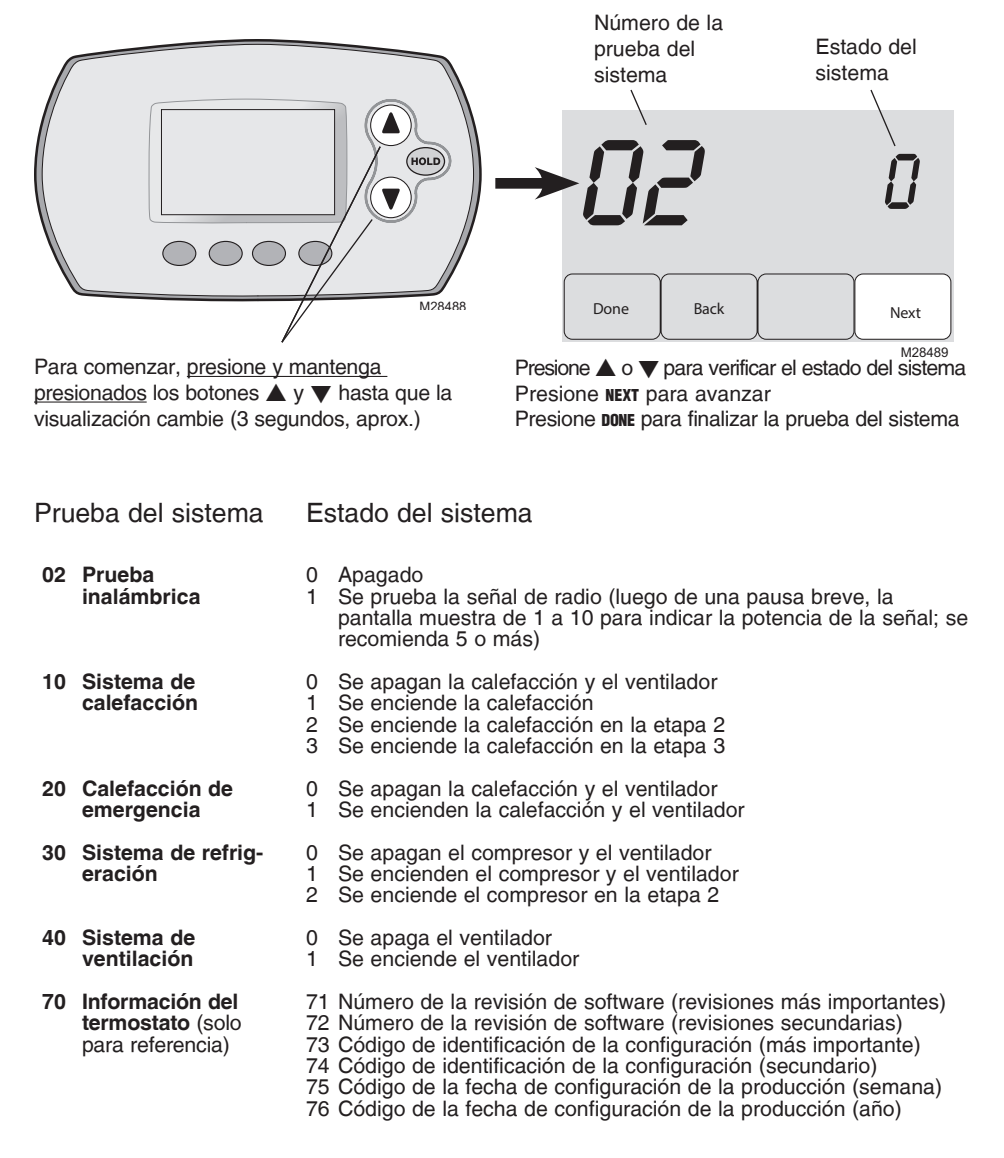

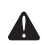

**PRECAUCIÓN: RIESGO DE DA—O AL EQUIPO.** Se evita la protección del compresor (tiempo de apagado mínimo) durante la prueba. Para prevenir daños al equipo, evite encender y apagar rápidamente el compresor.

# **5 Instalación del termostato y del sensor exterior**

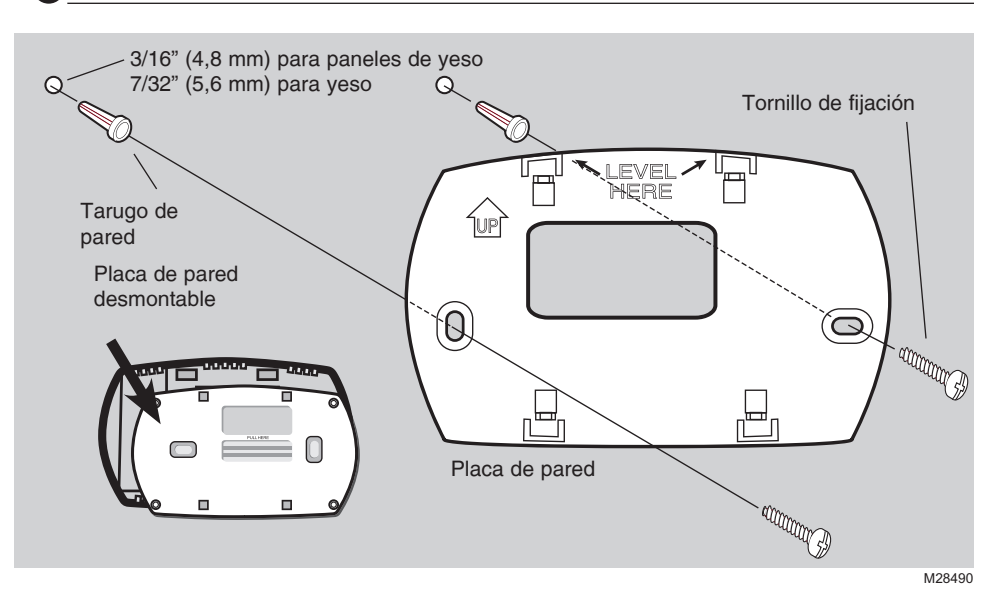

## **Sensor exterior (opcional)**

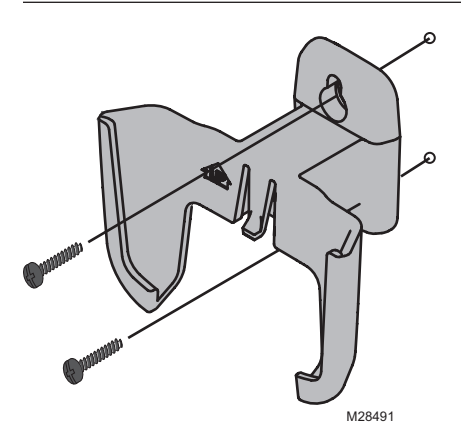

Instale el sensor en una pared exterior vertical, a 6 pulgadas (15,2 cm) como mínimo, debajo de cualquier alero. Elija una ubicación donde no haya luz solar directa.

> Coloque bien el sensor en el soporte, orientado en dirección opuesta a la pared

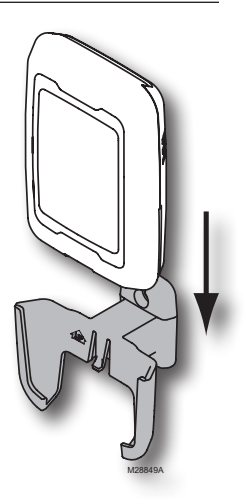

**Para verificar la ubicación antes de instalarlo:** vuelva a la pantalla principal del termostato, luego sostenga el sensor donde desea instalarlo y presione el botón connect. Si el sensor funciona correctamente, el termostato mostrará la temperatura y la humedad exteriores.

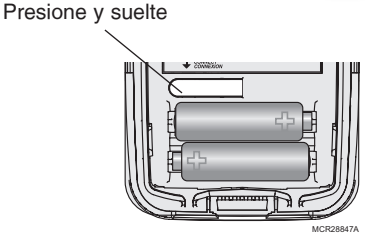

## **Verificación de la configuración adecuada**

Una vez que haya finalizado la configuración inalámbrica, asegúrese de que la luz de Connected en el adaptador inalámbrico esté de color verde fijo (vea la ilustración a continuación) y luego siga los pasos de la sección Revisión de la guía de instalación de TrueZONE para verificar el

funcionamiento correcto.

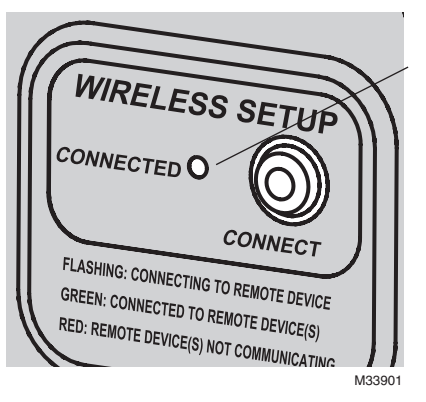

#### **Luz indicadora del estado de la comunicación inalámbrica**

- **Verde fijo**: el adaptador inalámbrico funciona correctamente y se comunica con los dispositivos inalámbricos.
- **Verde intermitente**: se está conectando a los dispositivos inalámbricos (la luz destella durante 15 minutos después de que presiona **connect**).
- **Rojo fijo**: problemas con la comunicación. Controle el adaptador inalámbrico y los demás dispositivos inalámbricos.

# **Códigos de error (termostato y control remoto)**

Si aparece **E1** durante la configuración, vea el número del código de error (en el lado derecho de la pantalla):

- **29** Intenta conectar dispositivos inalámbricos incompatibles.
- **30** Verifique que el número de zona del termostato concuerde con el número asignado en el panel de zona.
- **31** Verifique que este número de zona esté configurado en el panel de zona como un termostato RF.
- **34** Baja potencia de señal. Mueva el dispositivo inalámbrico hacia otro lugar e intente nuevamente.
- **38** Asegúrese de que la luz de Connected en el adaptador inalámbrico esté destellando y de que usted esté a 2 pies (61 cm) o más del adaptador inalámbrico.

## **Reemplazo de los componentes del sistema**

## **Termostato**

Para reemplazar el termostato, instale las baterías y siga los procedimientos de la pág. 4 para conectarlo a la red inalámbrica. Si es preciso, modifique las configuraciones según sea necesario (vea las tablas de las págs. 22 a 24).

## **Control remoto y sensor exterior**

Para reemplazar el control remoto o el sensor de aire exterior, instale las baterías y siga los procedimientos de la pág. 20 para conectarlo a la red inalámbrica.

## **Panel TrueZONE y adaptador inalámbrico**

Después de instalar un panel de zona o adaptador inalámbrico nuevo, vuelva a configurar el termostato y el control remoto para que tengan comunicación con el equipo nuevo, como se describe a continuación.

#### **En el termostato:**

- 1 Presione y mantenga presionados los botones  $\mathsf{FAN} \vee \mathsf{A}$  durante 3 segundos.
- 2 Presione back dos veces para mostrar la función 39 (modo Wireless Setup).
- 3 Presione v para cambiar la configuración de la función 39 a 0 (desconéctelo del equipo anterior).
- 4 Siga el procedimiento de la pág. 19 para conectarlo al equipo nuevo.

#### **En el control remoto:**

- 1 Presione y mantenga presionado el espacio en blanco (o la flecha, si la hubiera) en la esquina inferior derecha de la pantalla hasta que la visualización cambie (3 segundos, aprox.).
- 2 Presione REMOVE y luego YES para desconectarlo del equipo anterior.
- 3 Siga el procedimiento de la pág. 20 para conectarlo al equipo nuevo.

Presione y mantenga presionado durante 3 segun~ dos, aprox.

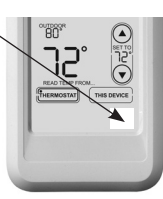

## **Especificaciones y piezas de repuesto**

#### **Temperatura ambiente de funcionamiento**

**Termostato:** 32 a 120° F (0 a 48,9° C) **Control remoto:** 32 a 120° F (0 a 48,9° C) **Adaptador inalámbrico:** -40 a 165° F (-40 a 73,9° C) **Sensor de aire exterior:** -40 a 140° F (-40 a 60° C)

#### **Humedad relativa de funcionamiento**

**Termostato:** 5% a 90% (sin condensación) **Control remoto:** 5% a 90% (sin condensación) **Adaptador inalámbrico:** 5% a 95% (sin condensación) **Sensor de aire exterior:** 0% a 100% (condensación)

#### **Dimensiones físicas** (altura, ancho, profundidad)

**Termostato:** 3-9/16 x 5-13/16 x 1-1/2 pulgadas (91 x 147 x 38 mm) **Adaptador inalámbrico:** 8-1/8 x 8 x 1-7/8 pulgadas (206 x 203 x 47 mm) **Sensor de aire exterior:** 5 x 3-1/2 x 1-11/16 pulgadas (127 x 89 x 43 mm)

#### **Accesorios y piezas de repuesto**

#### **Artículo Número de pieza**

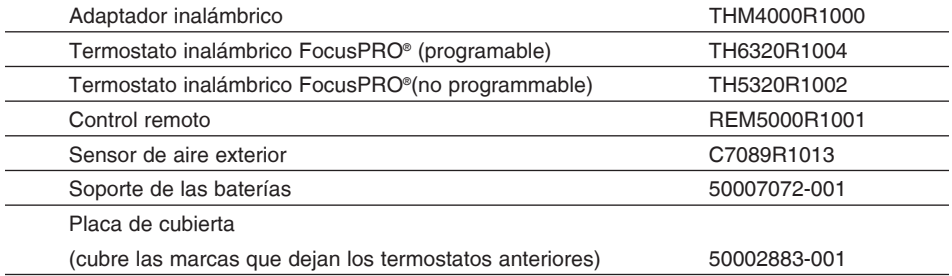

## **Información reguladora**

#### **Declaración de conformidad con las regulaciones FCC (Sección 15.19) (solo en los EE. UU.)**

Este dispositivo cumple con la Sección 15 de las regulaciones FCC. El funcionamiento está sujeto a las dos condiciones siguientes:

1 Este dispositivo no debe causar interferencia perjudicial.

2 Este dispositivo deberá aceptar cualquier interferencia que se reciba, incluso la interferencia que pudiese causar el funcionamiento no deseado.

#### **Advertencia de la FCC (Sección 15.21) (solo en los EE. UU.)**

Los cambios o las modificaciones que no hayan sido expresamente aprobados por la parte responsable del cumplimiento de las regulaciones podrían anular la autoridad del usuario para hacer funcionar el equipo.

#### **Declaración de la FCC sobre interferencias (Sección 15.105(b)) (solo en los EE. UU.)**

Este equipo fue probado y cumple con los límites de los dispositivos digitales clase B, conforme a la Sección 15 de las regulaciones FCC. Estos límites están diseñados para ofrecer una protección razonable contra la interferencia perjudicial en una instalación residencial. Este equipo genera usos y puede irradiar energía de frecuencia de radio y, si no se instala y se utiliza según las instrucciones, puede producir una interferencia perjudicial en la comunicación radial. Sin embargo, no se garantiza que no habrá interferencia en una instalación particular. Si este equipo produce una interferencia perjudicial en la recepción televisiva o radial, lo cual puede determinarse al apagar y encender el equipo, se recomienda que el usuario intente

corregir la interferencia con una o más de las siguientes medidas:

- Vuelva a orientar y ubicar la antena receptora.
- Aumente la distancia entre el equipo y el receptor.
- Conecte el equipo a un tomacorriente en un circuito diferente a aquel en el que está conectado el receptor.
- Consulte con su distribuidor o con un técnico experto en radio/televisión para recibir ayuda.

#### **Adaptador inalámbrico, termostatos y sensor exterior**

Para cumplir con los límites de exposición RF que establecen la FCC y Industry Canada para la población en general/exposición no controlada, la o las antenas usadas para estos transmisores deben instalarse a una distancia de separación de, al menos, 20 cm de todas las personas, y no deben colocarse ni utilizarse junto con otra antena o transmisor.

#### **Control remoto**

Este transmisor portátil y su antena cumplen con los límites de exposición RF que establecen la FCC y Industry Canada para la población en general/exposición no controlada.

#### **Sección 7.1.5 de RSS-GEN**

El funcionamiento está sujeto a las dos condiciones siguientes:

1 Este dispositivo no debe causar interferencia.

2 Este dispositivo deberá aceptar cualquier interferencia, incluso la interferencia que pudiese causar el funcionamiento no deseado del dispositivo.

#### **MISE EN GARDE : AVIS DE DÉCHETS ÉLECTRONIQUES**

Si este producto está reemplazando a un equipo de control existente que contiene mercurio en un tubo sellado, no coloque dicho equipo en la basura. Contacte al organismo encargado del manejo y disposición de desechos de su localidad para obtener instrucciones sobre cómo reciclar y desechar adecuadamente.

### **Need Help?**

For assistance with this product please visit **http://customer.resideo.com** or call Resideo Customer Care toll-free at **1-800-828-8367**

## **¿Necesita ayuda?**

Consulte sobre este producto en **http://customer.resideo.com** o llamando sin cargo a atención al cliente de Resideo **1-800-828-8367**

## **Vous faut-il de l'aide ?**

Pour obtenir de l'assistance concernant ce produit, visitez **http://customer.resideo.com** ou appelez gratuitement l'assistance client d'Resideo au **1-800-828-8367**

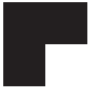

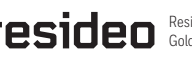

Resideo Inc., 1985 Douglas Drive North Golden Valley, MN 55422

**www.resideo.com** 69-2090EFS—09 M.S. Rev. 02-21 | Printed in United States

© 2020 Resideo Technologies, Inc. All rights reserved. The Honeywell Home trademark is used under license from Honeywell International, Inc. This product is manufactured by Resideo Technologies, Inc. and its affiliates. Tous droits réservés. La marque Honeywell Home est utilisée sous licence par Honeywell International, Inc. Ce produit est fabriqué par Resideo technologies, Inc. et ses sociétés affiliées. Todos los derechos reservados. La marca comercial Honeywell Home se utiliza bajo licencia de Honeywell International, Inc.

Este producto es fabricado por Resideo Technologies, Inc. y sus afiliados.